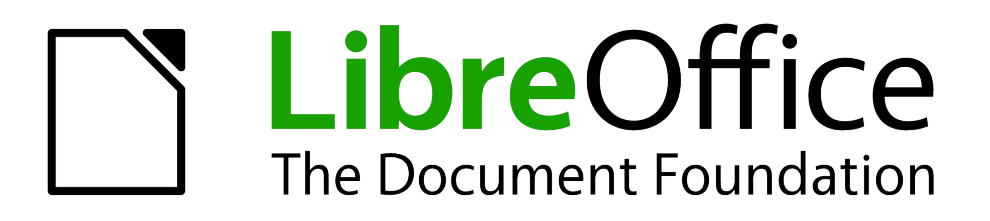

Writer Guide

*Chapter 8 Working with Images*

# <span id="page-1-5"></span>**Copyright**

This document is Copyright © 2011–2014 by the LibreOffice Documentation Team. Contributors are listed below. You may distribute it and/or modify it under the terms of either the GNU General Public License [\(http://www.gnu.org/licenses/gpl.html\)](http://www.gnu.org/licenses/gpl.html), version 3 or later, or the Creative Commons Attribution License [\(http://creativecommons.org/licenses/by/3.0/\)](http://creativecommons.org/licenses/by/3.0/), version 3.0 or later.

All trademarks within this guide belong to their legitimate owners.

# <span id="page-1-4"></span>**Contributors**

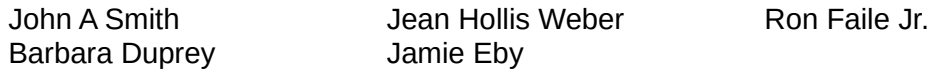

## <span id="page-1-3"></span>**Feedback**

Please direct any comments or suggestions about this document to the Documentation Team's mailing list: [documentation@global.libreoffice.org](mailto:documentation@global.libreoffice.org)

**Note:** Everything you send to a mailing list, including your email address and any other personal information that is written in the message, is publicly archived and cannot be deleted.

### <span id="page-1-2"></span>**Acknowledgments**

This chapter is adapted and updated from Chapter 8 of the *OpenOffice.org 3.3 Writer Guide*. The contributors to that chapter are:

Agnes Belzunce **John Kane** Vincenzo Ponzi Gary Schnabl **Barbara M. Tobias** Jean Hollis Weber Michele Zarri

## <span id="page-1-1"></span>**Publication date and software version**

Published 18 June 2014. Based on LibreOffice 4.2.

## <span id="page-1-0"></span>**Note for Mac users**

Some keystrokes and menu items are different on a Mac from those used in Windows and Linux. The table below gives some common substitutions for the instructions in this chapter. For a more detailed list, see the application Help.

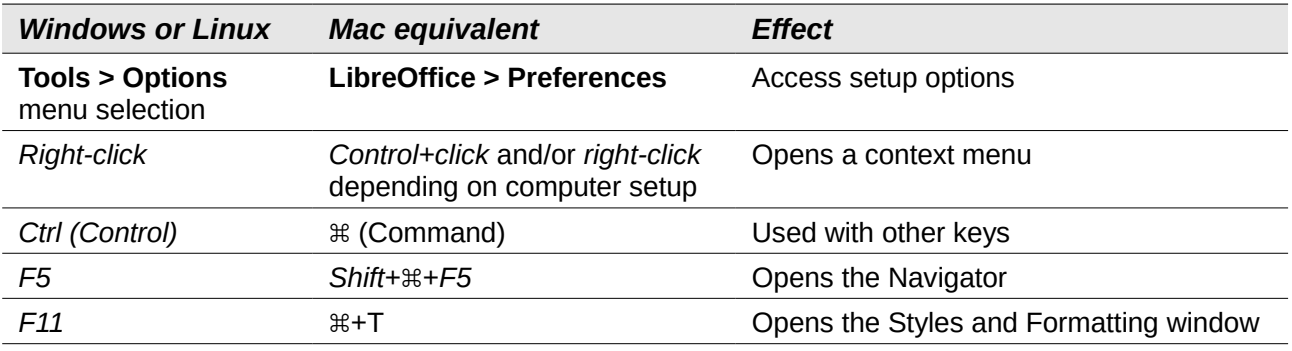

# **Contents**

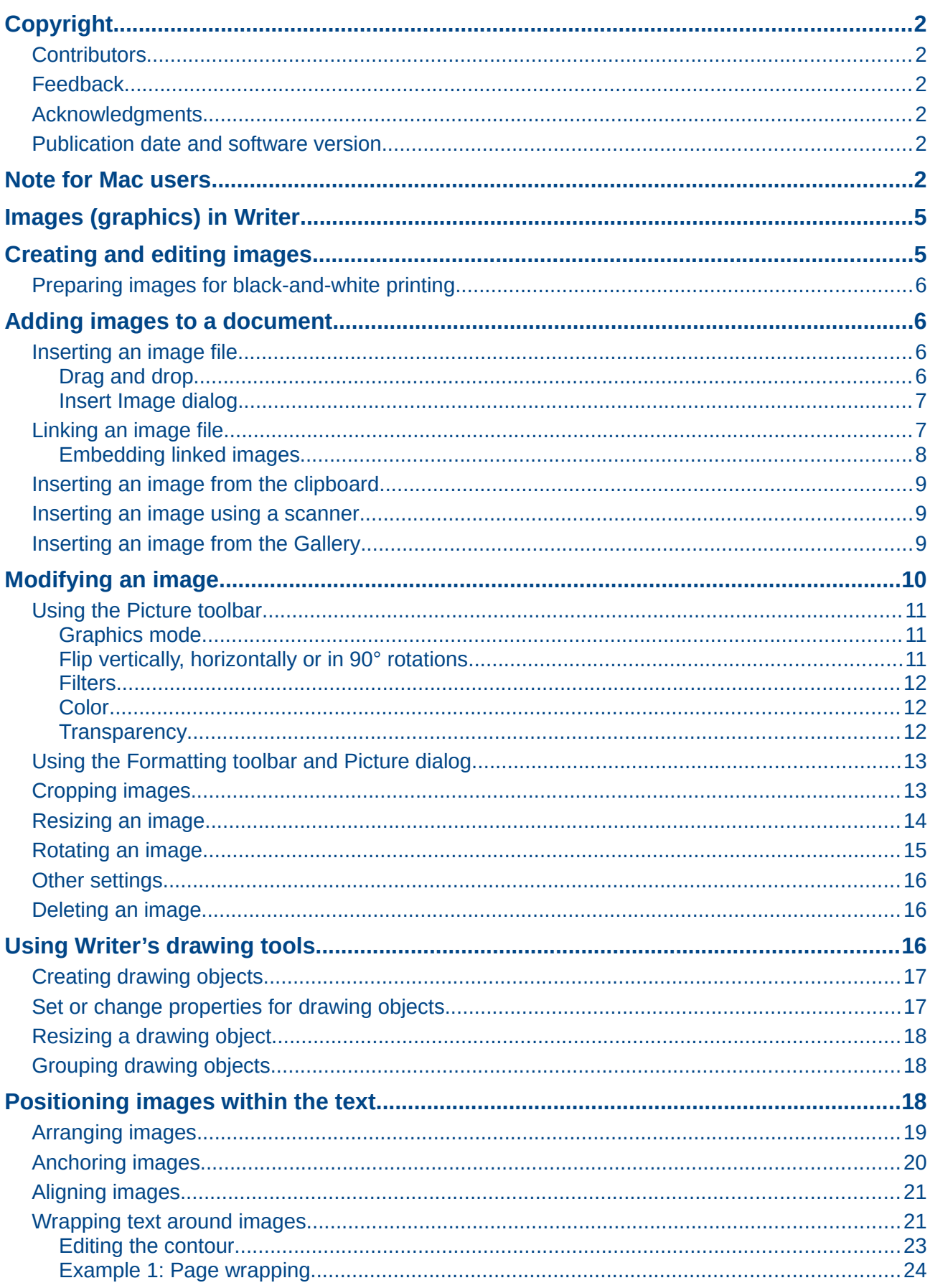

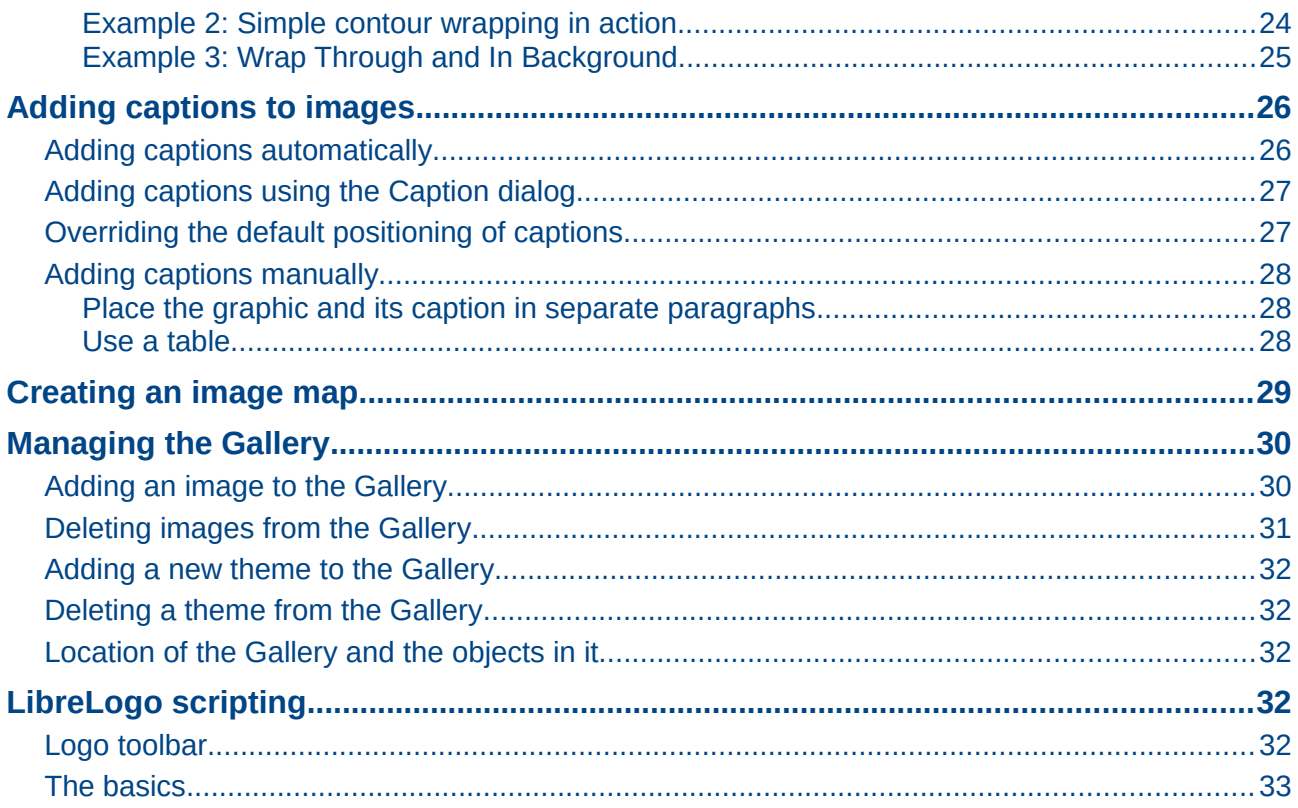

# <span id="page-4-1"></span>**Images (graphics) in Writer**

When you create a text document using LibreOffice Writer, you may want to include some illustrations. Illustrations (images or graphics) are added to documents for a variety of reasons: from supporting the description provided in the text—as used in this Guide—to providing an immediate visual representation of the contents, as is often found in a newspaper.

Images in Writer are of three basic types:

- Image files, such as photos, drawings, and scanned images
- Diagrams created using LibreOffice's drawing tools
- Charts created using LibreOffice's Chart facility

This chapter covers images and diagrams.

More detailed descriptions on working with drawing tools can be found in the *Draw Guide* and *Impress Guide*. Instructions on how to create charts are given in the *Calc Guide*.

# <span id="page-4-0"></span>**Creating and editing images**

You might create images (also called 'pictures' in LibreOffice) using a graphics program, scan them, or download them from the Internet (make sure you have permission to use them), or use photos taken with a digital camera. Writer can import various vector (line drawing) images, and can rotate and flip such images. Writer also supports raster (bitmap) file formats, the most common of which are GIF, JPG, PNG, and BMP. See the Help for a full list.

Writer can import SmartArt images from Microsoft Office files. For example, Writer can open a Microsoft Word file that contains SmartArt, and you can use Writer to edit the images.

Some things to consider when choosing or creating pictures include image quality and whether the picture will be printed in color or black and white (grayscale).

To edit photos and other bitmap images, use a bitmap editor. To edit line drawings, use a vector drawing program. You do not need to buy expensive programs. Open-source (and usually no-cost) tools such as Gimp (bitmap editor) and Inkscape (vector drawing program) are excellent. For many graphics, LibreOffice Draw is sufficient. These and many other programs work on Windows, Macintosh OS X, and Linux.

For best results:

- Create images that have the exact dimensions required for the document, or use an appropriate graphics package to scale photographs and large drawings to the required dimensions. Do not scale images with Writer, even though Writer has tools for doing this, because the results might not be as clear as you would like.
- Do any other required image manipulation (brightness and contrast, color balance, cropping, conversion to grayscale, and so on) in a graphics package, not in Writer, even though Writer has the tools to do a lot of these things too.
- If the document is meant for screen use only, there is no need to use high resolution images of 300 or more dpi (dots per inch). Most computer monitors work at between 72 and 96 dpi; reducing the resolution (and the file size) has no negative impact on what is displayed but does make Writer more responsive.

## <span id="page-5-3"></span>**Preparing images for black-and-white printing**

If color images are to be printed in grayscale, check that any adjacent colors have good contrast and print dark enough. Test by printing on a black-and-white printer using a grayscale setting. Better still: change the "mode" of the image to grayscale, either in a photo editor or in Writer itself (see ["Graphics mode"](#page-10-1) on page [11\)](#page-10-1).

For example, the following diagram looks good in color. The circle is dark red and the square is dark blue. In grayscale, the difference between the two is not so clear. A third element in the diagram is a yellow arrow, which is almost invisible in grayscale.

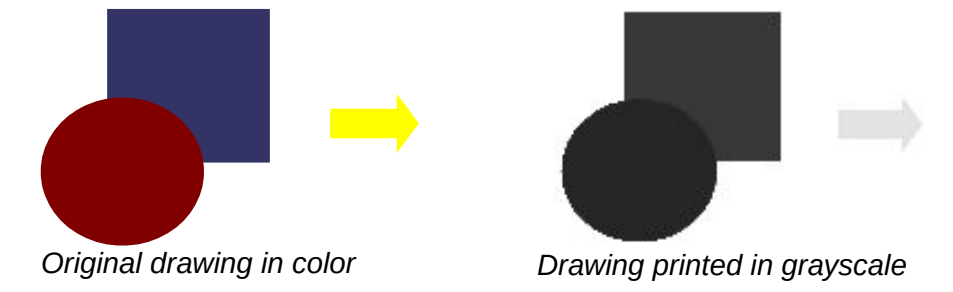

Changing the colors of the circle and the arrow improves the contrast and visibility of the resulting grayscale image.

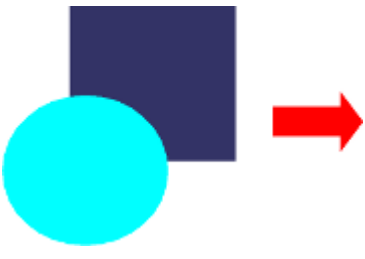

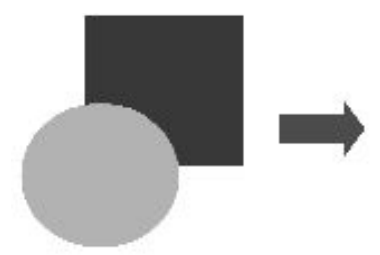

*Original drawing in color Drawing printed in grayscale*

If the document will be available in black-and-white print only, a better result can often be obtained by choosing grayscale fills, not color fills—and you don't have to guess and test to see if you've made good choices.

# <span id="page-5-2"></span>**Adding images to a document**

Images can be added to a document in several ways: by inserting an image file, directly from a graphics program or a scanner, from a file stored on your computer, or by copying and pasting from a source being viewed on your computer.

### <span id="page-5-1"></span>**Inserting an image file**

When the image is in a file stored on the computer, you can insert it into a LibreOffice document using either of the following methods.

### <span id="page-5-0"></span>*Drag and drop*

- 1) Open a file browser window and locate the image you want to insert.
- 2) Drag the image into the Writer document and drop it where you want it to appear. A faint vertical line marks where the image will be dropped.

This method embeds (saves a copy of) the image file in the Writer document. To link the file instead of embedding it, hold down the *Control+Shift* keys while dragging the image.

### <span id="page-6-1"></span>*Insert Image dialog*

- 1) Click in the LibreOffice document where you want the image to appear.
- 2) Choose **Insert > Image > From File from the Menu bar.**
- 3) On the Insert Image dialog, navigate to the file to be inserted, and select it.

At the bottom of the dialog are two options, Preview and Link. Select Preview to view a thumbnail of the selected image on the right (as shown in the example), so you can verify that you have the correct file. See ["Inserting an image file"](#page-5-1) below for the use of Link.

4) Click **Open.**

| Places                        | Title $\triangle$                                                      | Type           | Size        | Da       |  |
|-------------------------------|------------------------------------------------------------------------|----------------|-------------|----------|--|
| My Documents<br>$+$<br>$\sim$ | Imgp1957.jpg                                                           | Graphics (jpg) | 350.1KB     | ∧        |  |
|                               | Imgp 1958.jpg<br>No.                                                   | Graphics (jpg) | 329.9 KB    |          |  |
|                               | Imgp 1959.jpg                                                          | Graphics (jpg) | 339.1KB     |          |  |
|                               | Imgp 1960.jpg                                                          | Graphics (jpg) | 333.7KB     | $\equiv$ |  |
|                               | Imgp 1961.jpg                                                          | Graphics (jpg) | 333.3 KB    |          |  |
|                               | Imgp 1962.jpg                                                          | Graphics (jpg) | 347.1KB     |          |  |
|                               | Imgp 1963.jpg                                                          | Graphics (jpg) | 348.4KB     | $\vee$   |  |
| File name:                    | Imgp1959.jpg                                                           |                | v<br>Open   |          |  |
| Style:                        | Graphics                                                               |                | v<br>Cancel |          |  |
| File type:                    | <all formats=""> (*.bmp;*.dxf;*.emf;*.eps;*.gif;*.jpg;*.jpeg; \/</all> |                |             |          |  |

*Figure 1: Insert Image dialog*

# <span id="page-6-0"></span>**Linking an image file**

If the **Link** option in the Insert picture dialog is selected, LibreOffice creates a link to the file containing the image instead of saving a copy of the image in the document. The result is that the image is displayed in the document, but when the document is saved, it contains only a reference to the image file—not the image itself. The document and the image remain as two separate files, and they are merged together only when you open the document again.

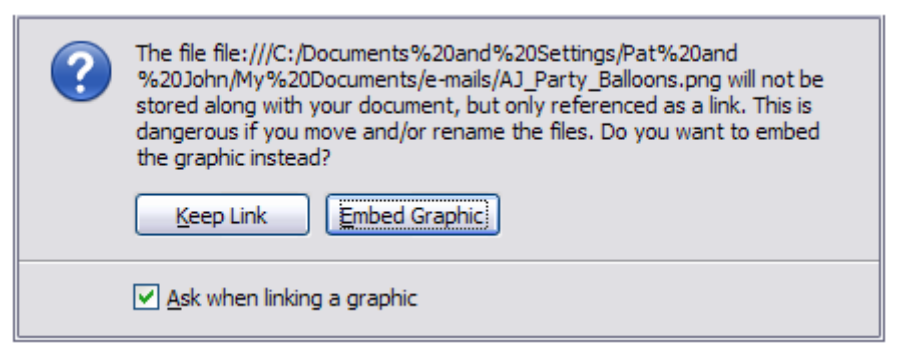

*Figure 2: Cautionary message box when inserting a linked image*

Linking an image has two advantages and one disadvantage:

• Advantage – Linking can reduce the size of the document when it is saved, because the image file itself is not included. File size is usually not a problem on a modern computer with a reasonable amount of memory, unless the document includes many large images files; LibreOffice can handle quite large files.

- Advantage You can modify the image file separately without changing the document because the link to the file remains valid, and the modified image will appear when you next open the document. This can be a big advantage if you (or someone else, perhaps a graphic artist) is updating images.
- Disadvantage If you send the document to someone else, or move it to a different computer, you must also send the image files, or the recipient will not be able to see the linked images. You need to keep track of the location of the images and make sure the recipient knows where to put them on another machine, so the document can find them. For example, you might keep images in a subfolder named Images (under the folder containing the document); the recipient of the file needs to put the images in a subfolder with the same name (under the folder containing the document).

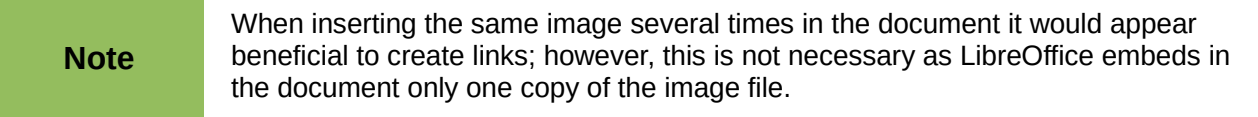

### <span id="page-7-0"></span>*Embedding linked images*

If you originally linked the images, you can easily embed one or more of them later if you wish. To do so:

- 1) Open the document in LibreOffice and choose **Edit > Links**.
- 2) The Edit Links dialog shows all the linked files. In the *Source file* list, select the files you want to change from linked to embedded. Click **Update** to ensure you have the latest image where changes may have taken place.
- 3) Click the **Break Link** button.
- 4) Click **Yes** in the confirmation message box.
- 5) Save the document.

**Note** Going the other way, from embedded to linked, is not so easy—you must delete and reinsert each image, one at a time, selecting the Link option when you do so.

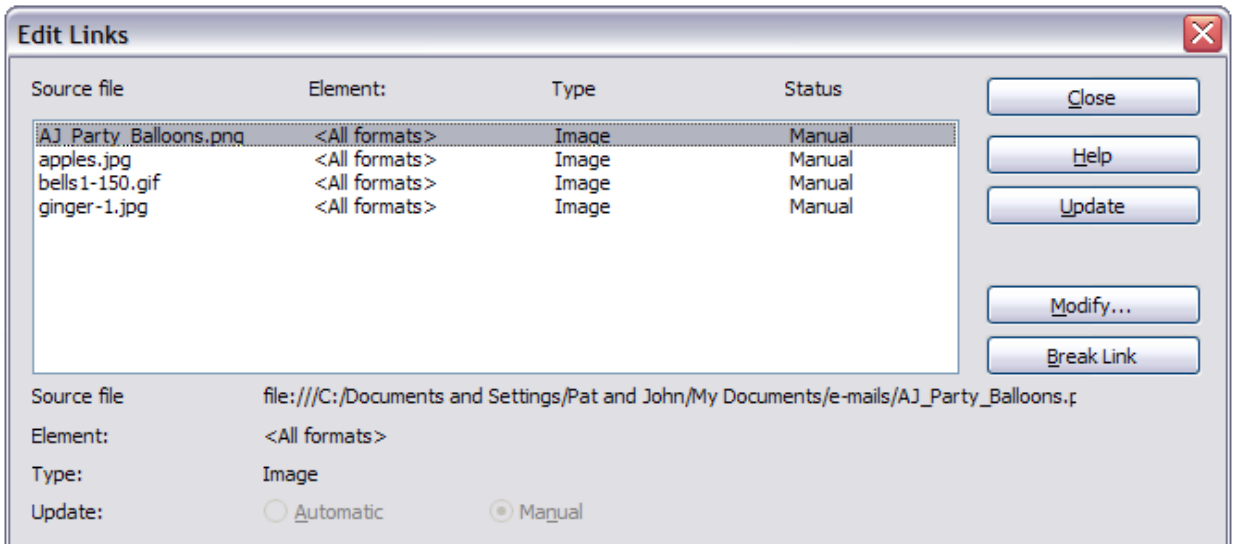

*Figure 3: The Edit Links dialog*

# <span id="page-8-2"></span>**Inserting an image from the clipboard**

Using the clipboard, you can copy images into a LibreOffice document from another LibreOffice document and from other programs. To do this:

- 1) Open both the source document and the target document.
- 2) In the source document, select the image to be copied.
- 3) Move the mouse pointer over the selected image and press *Control+C* (or right-click and select **Copy** from the context menu) to copy the image to the clipboard.
- 4) Switch to the target document.
- 5) Click to place the cursor where the image is to be inserted.
- 6) Press *Control+V* (or right-click and select **Paste** from the context menu) to insert the image.

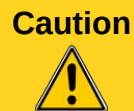

**Caution** If the application from which the image was copied is closed before the image is pasted into the target, the image stored on the clipboard could be lost.

### <span id="page-8-1"></span>**Inserting an image using a scanner**

If a scanner is connected to your computer, LibreOffice can call the scanning application and insert the scanned item into the LibreOffice document as an image. To start this procedure, click where you want the image to be inserted and select **Insert > Image > Scan > Select Source**.

Select the scan source from the list. This list will contain available devices and, on Windows systems the Windows Imaging Acquisition (WIA) platform to these devices. After choosing the device, select **Insert > Image > Scan > Request**. This will open the imaging software to permit you to adjust settings for picture quality, size, and other settable attributes. This practice is quick and easy, but may not result in a high-quality image of the correct size. You may get better results by scanning material into a graphics program and cleaning it up there before inserting the resulting image into LibreOffice.

### <span id="page-8-0"></span>**Inserting an image from the Gallery**

The Gallery provides a convenient way to group reusable objects such as images and sounds that you can insert into your documents. The Gallery is available in all components of LibreOffice. It comes with many images, but you can still add your own pictures or find extensions containing more images. The Gallery is explained in more detail in Chapter 11, Graphics, the Gallery, and Fontwork, in the *Getting Started* guide. For more about extensions, see Chapter 16, Customizing Writer, in this book.

This section explains the basics of inserting a Gallery image into a Writer document.

- 1) To open the Gallery, click on the **Gallery** icon ( ) (located in the Standard toolbar and in the Drawing toolbar) or choose **Tools > Gallery** from the Menu bar. The Gallery can also be accessed through the Gallery tab on the Sidebar (**View > Sidebar > Gallery**).
- 2) Navigate through the Gallery to find the desired picture.
- 3) To insert the picture, click and drag it from the Gallery into the Writer document. You can also right-click on the picture and choose **Insert > Copy**.

[Figure 4](#page-9-1) shows an example of an image dragged from the Gallery.

By default, the Gallery is docked above the Writer workspace unless accessed from the Sidebar, in which case it is docked on the right hand side in a vertical orientation. To expand the Gallery opened from other than the Sidebar, position the pointer over the line that divides it from the top of

the workspace. When the pointer changes to parallel lines with arrows, click and drag downward. The workspace resizes in response.

To expand the Gallery without affecting the workspace, undock it so it floats over the workspace. To do so, hold down the *Control* key and double-click on the upper part of the Gallery next to the View icons. Double-click in the same area while holding down the Control key to dock it again (restore it to its position over the workspace).

When the Gallery is docked, to hide it and view the full Writer workspace, click the **Hide/Show** button in the middle of the thin bar separating the Gallery from the workspace (circled in [Figure 4\)](#page-9-1).

The vertically oriented Gallery of the Sidebar can be manipulated by similar cursor placements and control selection.

To close the Gallery, choose **Tools > Gallery** to toggle the Gallery entry, or click on the Gallery icon again. The Sidebar can be closed by deselecting **View > Sidebar** from the Menu bar.

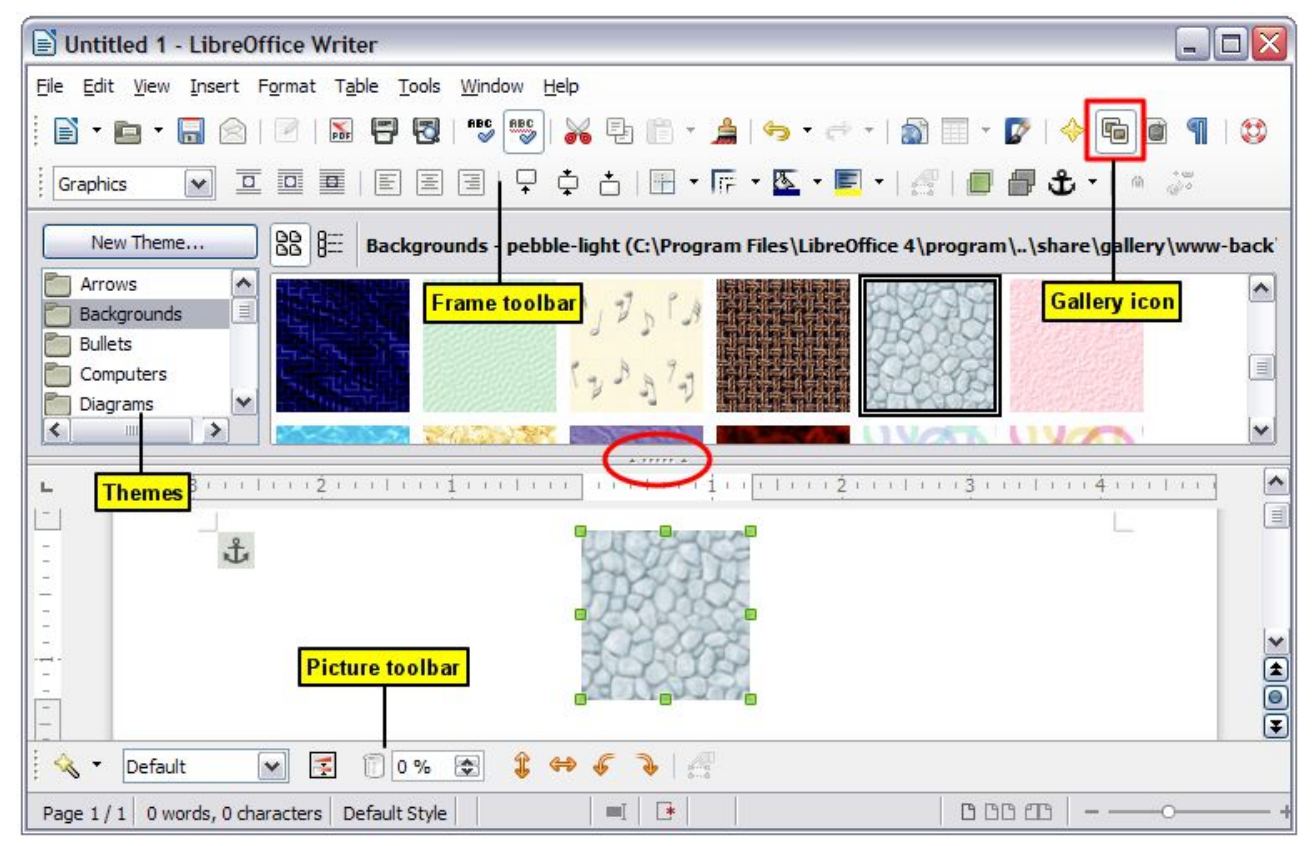

*Figure 4: Inserting an image from the Gallery*

# <span id="page-9-1"></span><span id="page-9-0"></span>**Modifying an image**

When you insert a new image, you may need to modify it to suit the document. The placement of the picture relative to the text is discussed in ["Positioning images within the text"](#page-17-0) on page [18.](#page-17-0) This section describes the use of the Picture toolbar, resizing, cropping, and a workaround to rotate a picture.

Writer provides many tools for working with images. These tools are sufficient for most people's everyday requirements. However, for professional results it is generally better to use an image manipulation program such as GIMP to modify images (for example, to crop, resize, rotate, and change color values) and then insert the result into Writer. GIMP is an open-source graphics program that can be downloaded from [http://www.gimp.org/downloads/.](http://www.gimp.org/downloads/)

# <span id="page-10-2"></span>**Using the Picture toolbar**

When you insert an image or select one already present in the document, the Picture toolbar appears. You can set it to always be present (**View > Toolbars > Picture**). Picture control buttons from the Picture toolbar can also be added to the Standard Toolbar. See Chapter 16, Customizing Writer, for more information.

This toolbar can be either floating or docked. [Figure 5](#page-10-3) shows what the Picture toolbar looks like when it is floating.

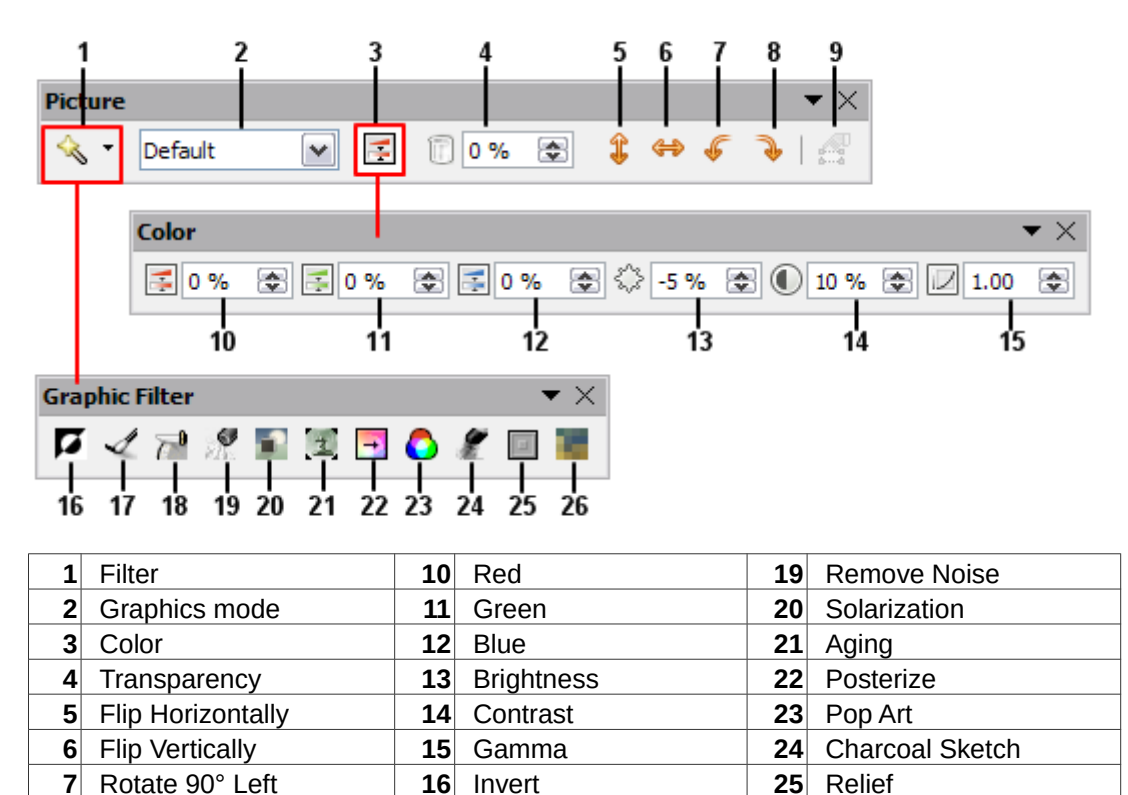

*Figure 5: Picture toolbar plus tear-off Graphic Filter toolbar and floating Color toolbar*

**8** Rotate 90° Right **17** Smooth **26** Mosaic

Two other toolbars can be opened from this one: the Graphic Filter toolbar, which can be torn off and placed elsewhere on the window, and the Color toolbar, which opens as a separate floating toolbar.

From these three toolbars, you can apply small corrections to the image or obtain special effects.

### <span id="page-10-1"></span>*Graphics mode*

You can change color images to grayscale, to black and white, or to a watermark by selecting the image and then selecting the relevant menu item from the Graphics mode list.

<span id="page-10-3"></span>**9** Frame Properties **18** Sharpen

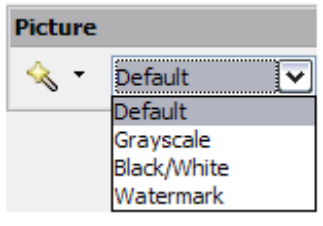

### <span id="page-10-0"></span>*Flip vertically, horizontally or in 90° rotations*

To flip an image vertically horizontally or rotate it by ninety degrees, select the image, and then click the relevant button.

### <span id="page-11-2"></span>*Filters*

[Table 1](#page-11-3) provides a short description of the available filters, however the best way to understand them is to see them in action. Experiment with the different filters and filter settings, remembering that you can undo all the changes by pressing *Ctrl+Z* or *Alt+Backspace* or by selecting **Edit > Undo**.

| <b>Icon</b>      | <b>Name</b>   | <b>Effect</b>                                                                                                    |
|------------------|---------------|----------------------------------------------------------------------------------------------------|
| Ø                | Invert        | Inverts the color values of a color image or the brightness values of<br>a grayscale image.                                    |
|                  | Smooth        | Softens the contrast of an image.                                                                                              |
| $\overline{C}^0$ | Sharpen       | Increases the contrast of an image.                                                                                            |
| ి                | Remove noise  | Removes single pixels from an image.                                                                                           |
|                  | Solarization  | Mimics the effects of too much light in a picture. A further dialog<br>opens to adjust the parameters.                         |
| Цś               | Aging         | Simulates the effects of time on a picture. Can be applied several<br>times. A further dialog opens to adjust the aging level. |
|                  | Posterize     | Makes a picture appear like a painting by reducing the number of<br>colors used.                                               |
| 0                | Pop Art       | Modifies the picture dramatically.                                                                                             |
|                  | Charcoal      | Displays the image as a charcoal sketch.                                                                                       |
| 回                | <b>Relief</b> | A dialog is displayed to adjust the light source that will create the<br>shadow and, hence, the relief effect.                 |
|                  | Mosaic        | Joins groups of pixels into a single area of one color.                                                                        |

<span id="page-11-3"></span>*Table 1: Graphic filters and their effects*

### <span id="page-11-1"></span>*Color*

Use this toolbar to modify the individual RGB color components of the image (red, green, blue) as well as the brightness, contrast, and gamma of the image. If the result is not satisfactory, you can press *Control+Z* to restore the default values.

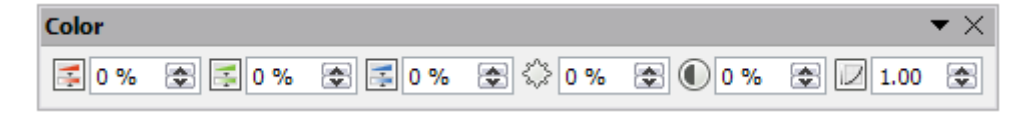

### <span id="page-11-0"></span>*Transparency*

 $\Box$  0%

문

Modify the percentage value in the *Transparency* box on the Picture toolbar to make the image more transparent. This is particularly useful when creating a watermark or when wrapping the image in the background.

# <span id="page-12-1"></span>**Using the Formatting toolbar and Picture dialog**

When an image is selected, you can customize some aspects of its appearance using the tools available on the OLE-Object toolbar (shown in [Figure 11\)](#page-18-1) as well as in the dialog that is shown by right-clicking on the image and selecting **Picture**. You can, for example, create a border around the image, selecting style and color; or you can (in the **Borders** page of the Picture dialog) add a shadow to the image.

## <span id="page-12-0"></span>**Cropping images**

When you are only interested in a section of the image for the purpose of your document, you may wish to crop (cut off) parts of it.

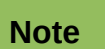

If you crop an image in Writer, the image itself is not changed. Writer hides, not cuts off, part of the image. If you export the document to HTML, the original image is exported, not the cropped image.

To start cropping the image, right-click on it and select **Picture** from the context menu. In the Picture dialog, select the **Crop** page.

The units of measurement shown on the Crop page are those set in **Tools > Options > LibreOffice Writer > General**.

Two options are available in the crop section for cropping an image.

The first option is the default; **Keep scale**. You can visualize this as using scissors on a paper picture. As you cut parts off, the image gets smaller.

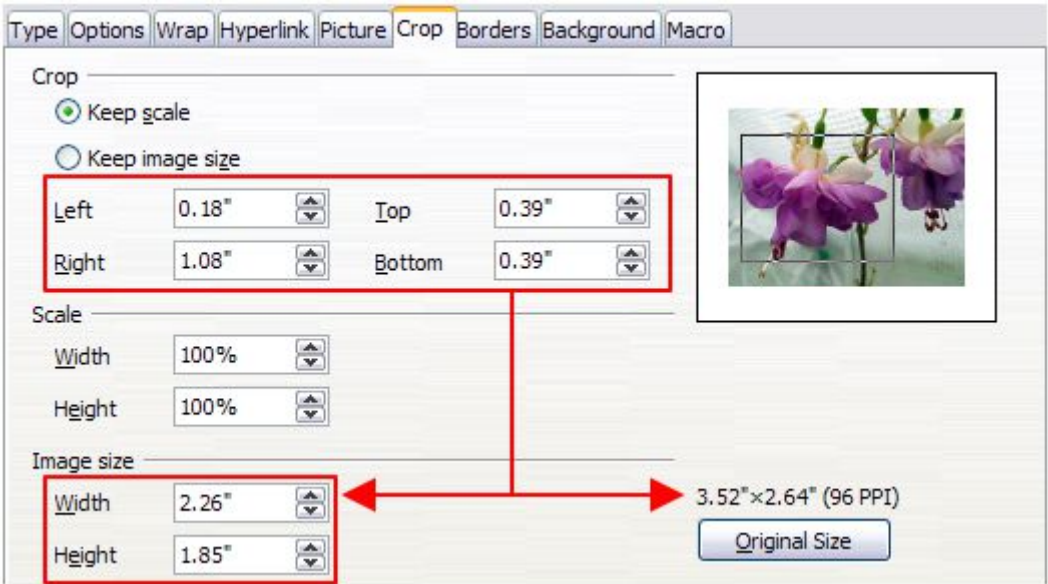

<span id="page-12-2"></span>*Figure 6: Result on image size of cropping using Keep scale option*

The second option is **Keep image size**. You can visualize this as having a picture frame and the image is zoomed in as much as required to fill the fixed-size frame.

You can see in [Figure 6](#page-12-2) that as the values in Left, Right, Top, and Bottom are altered, the boundaries of the image in the preview box alter to show the crop area on the image. This results in either an image size change, or a scale change for a fixed image size [\(Figure 7\)](#page-13-1).

The *Width* and *Height* fields under either *Scale* or *Image size* change as you enter values in the Left, Right, Top, and Bottom fields, depending on which option, Keep scale, or Keep image size, is selected.

The original image size is indicated above the **Original Size** button. The bitmap image density is shown alongside this dimension.

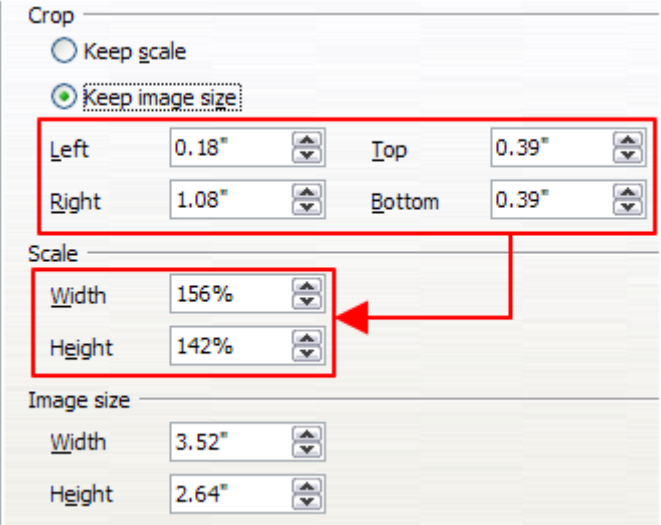

<span id="page-13-1"></span>*Figure 7: Result using Keep image scale option*

### <span id="page-13-0"></span>**Resizing an image**

To perfectly fit the image into your document, you may have to resize it. There are a number of options available in Writer to do this.

A quick and easy way to resize is by dragging the image's sizing handles:

- 1) Click the image, if necessary, to show the green sizing handles.
- 2) Position the pointer over one of the green sizing handles. The pointer changes shape giving a graphical representation of the direction of the resizing.
- 3) Click and drag to resize the image.
- 4) Release the mouse button when satisfied with the new size.

The corner handles resize both the width and the height of the image simultaneously, while the other four handles only resize one dimension at a time.

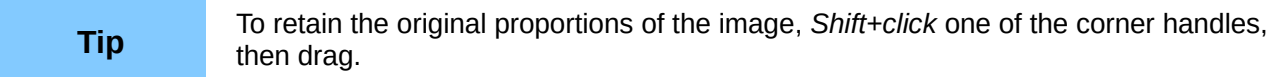

[Figure 8](#page-14-1) shows three examples of an image inserted into a document and resized.

For more accurate resizing of images, use either the **Crop** page of the Picture dialog [\(Figure 6\)](#page-12-2) or, the **Type** page of the Picture dialog.

On the **Crop** page you can adjust the following settings:

- **Scale Width** and **Height**: specify in percentages the scaling of the image. The size of the image changes accordingly. For a symmetrical resizing, both values need to be identical.
- **Image size**: specify the size of the image in your preferred unit of measurement. The image enlarges or shrinks accordingly.
- **Original size** button: when clicked, restores the image to its original size. This will be the size resulting **after** any cropping was carried out.

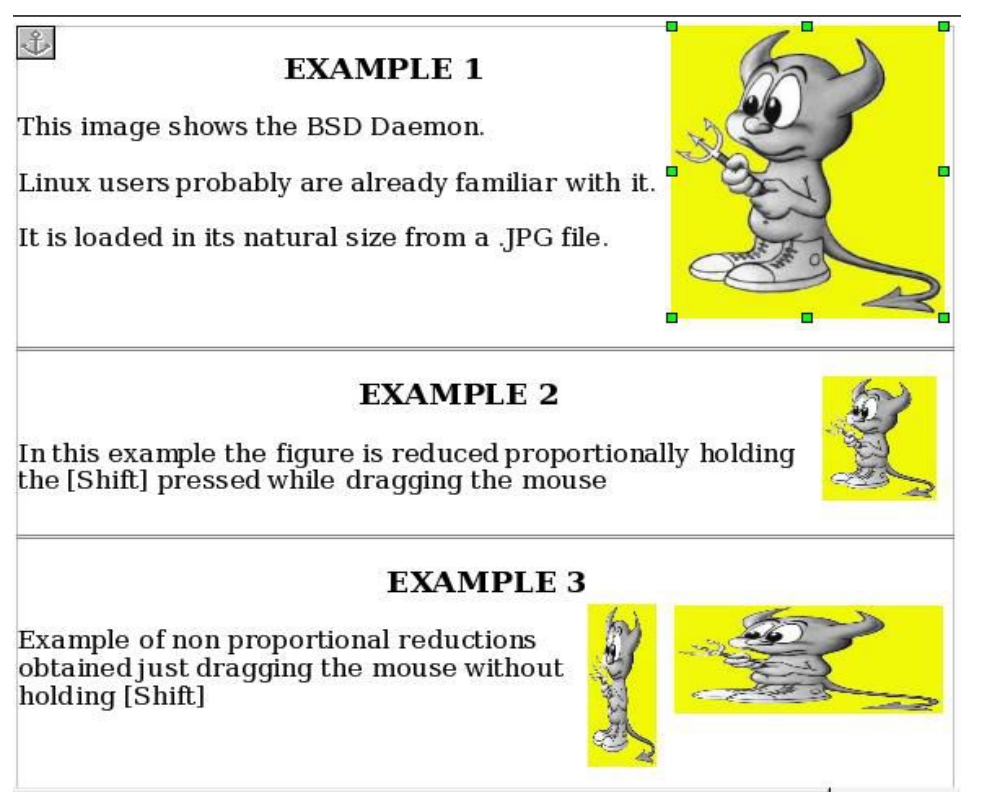

*Figure 8: Three examples of resized images, plus the original image*

<span id="page-14-1"></span>On the **Type** page of the Picture dialog, select the **Relative** option to toggle between percentage and actual dimension. For a symmetrical resizing, select the **Keep ratio** option. Clicking on the **Original Size** button restores the original image size, the scale dimensions are altered if the image has been cropped.

# <span id="page-14-0"></span>**Rotating an image**

Writer does not provide a tool for rotating an image in other than 90° increments; however, there is a simple workaround:

- 1) Open a new *Draw* or *Impress* document (**File > New > Drawing** or **File > New > Presentation**).
- 2) Insert the image you want to rotate. You can use any of the mechanisms described in ["Adding images to a document"](#page-5-2) on page [6,](#page-5-2) although there are some slight variations in the position of the menu entries and icons.
- 3) Select the image, then in the Drawing toolbar (shown by default at the bottom of the

window in Impress and Draw), select the **Rotate** icon (  $\bullet$  ) from the **Effects** tear-off toolbar  $(\circledast$   $\cdot$ ).

4) Rotate the image as desired. Use the red handles at the corners of the image and move the mouse in the direction you wish to rotate. By default the image rotates around its center (indicated by a black cross-hair), but you can change the pivot point by moving the black cross-hair to the desired rotation center.

**Tip** To restrict the rotation angle to multiples of 15 degrees keep the *Shift* key pressed while rotating the image.

5) Select the rotated image by pressing *Ctrl+A*, then copy the image to the clipboard with *Ctrl+C*.

6) Finish by going back to the location of the Writer document where the image is to be inserted and pressing *Ctrl+V*.

### <span id="page-15-2"></span>**Other settings**

The Picture dialog [\(Figure 6\)](#page-12-2) consists of nine pages. The Crop page was described on page [13,](#page-12-0) while the use of the Type and the Wrap pages is explained in ["Positioning images within the text"](#page-17-0) on page [18.](#page-17-0) The other pages serve the following purposes:

- **Options**: use this page to give the image a descriptive name (as you want it to appear in the Navigator), display alternative text when the mouse hovers over the image in a web browser when the image is not available, and protect some of the image settings from accidental changes. You can also prevent the image from being printed by deselecting the corresponding option.
- **Borders**: use this page to create borders around the image. The Borders dialog is the same as the one used for defining table or paragraph borders. You can also add a shadow to the image if so desired.
- **Background**: use this page to change the background color of the image. This setting produces the desired results only for images with a transparent color.
- **Hyperlink**: use this page to associate a hyperlink to the image. You can also create an image map so that only certain areas of the image respond to a mouse click by opening the associated URI [\(Uniform Resource Identifier\)](http://en.wikipedia.org/wiki/Uniform_Resource_Identifier) in the default browser. More information on image maps can be found in the *Impress Guide*.
- **Picture**: use this page to flip the image as well as to display the original location of the file in case the image is linked rather than embedded.
- **Macro**: allows you to associate a macro to the image. You can choose among the predefined macros or write your own.

### <span id="page-15-1"></span>**Deleting an image**

To delete an image:

- 1) Click on the image to show the green resizing handles.
- 2) Press **Delete**.

# <span id="page-15-0"></span>**Using Writer's drawing tools**

You can use Writer's drawing tools to create graphics, such as simple diagrams using rectangles, circles, lines, text, and other predefined shapes. You can also group several drawing objects to make sure they maintain their relative position and proportion.

You can place the drawing objects directly on a page in your document, or you can insert them into a frame.

You can also use the drawing tools to annotate photographs, screen captures, or other illustrations produced by other programs, but this is not recommended because:

- You cannot include images in a group with drawing objects, so they may get out of alignment in your document.
- If you convert a Writer document to another format, such as HTML, the drawing objects and the images will not remain associated; they are saved separately.

In general, if you need to create complex drawings, it is recommended you use LibreOffice Draw, which includes many more features such as layers, styles, and so on.

# <span id="page-16-1"></span>**Creating drawing objects**

To begin using the drawing tools, display the Drawing toolbar [\(Figure 9\)](#page-16-2), by clicking **View > Toolbars > Drawing**.

If you are planning to use the drawing tools repeatedly, you can tear off this toolbar and move it to a convenient place on the window.

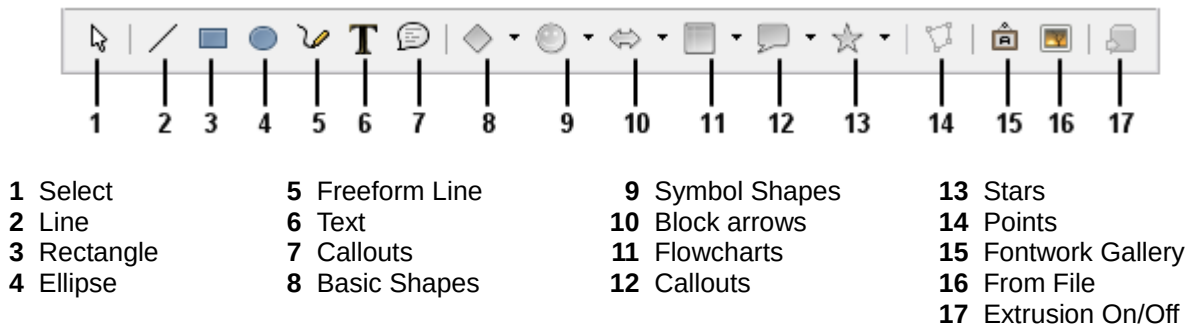

<span id="page-16-2"></span>*Figure 9: The Drawing toolbar*

To use a drawing tool:

- 1) Click in the document where you want the drawing to be anchored. You can change the anchor later, if necessary.
- 2) Select the tool from the Drawing toolbar [\(Figure 9\)](#page-16-2). The mouse pointer changes to a

drawing-functions pointer similar to this one for a rectangle shape  $\binom{-1}{-1}$ .

- 3) Move the cross-hair pointer to the place in the document where you want the image to appear and then click-and-drag to create the drawing object. Release the mouse button. The selected drawing function remains active, so you can draw another object of the same type.
- 4) To cancel the selected drawing function, press the *Esc* key or click on the **Select** icon (the arrow) on the Drawing toolbar.
- 5) You can now change the properties (fill color, line type and weight, anchoring, and others) of the drawing object using either the Drawing Object Properties toolbar [\(Figure 10\)](#page-17-3) or the choices and dialog reached by right-clicking on the drawing object.

## <span id="page-16-0"></span>**Set or change properties for drawing objects**

To set the properties for a drawing object before you draw it:

- 1) On the Drawing toolbar [\(Figure 9\)](#page-16-2), click the **Select** tool.
- 2) On the Drawing Object Properties toolbar [\(Figure 10\)](#page-17-3), click on the icon for each property and select the value you want for that property.
- 3) For more control, or to define new attributes, you can click on the **Area** or **Line** icons on the toolbar to display detailed dialogs.

The default you set applies to the current document and session. It is not retained when you close the document or close Writer, and it does not apply to any other document you open. The defaults apply to all the drawing objects except text objects.

To change the properties for an existing drawing object, select the object, then continue as described above.

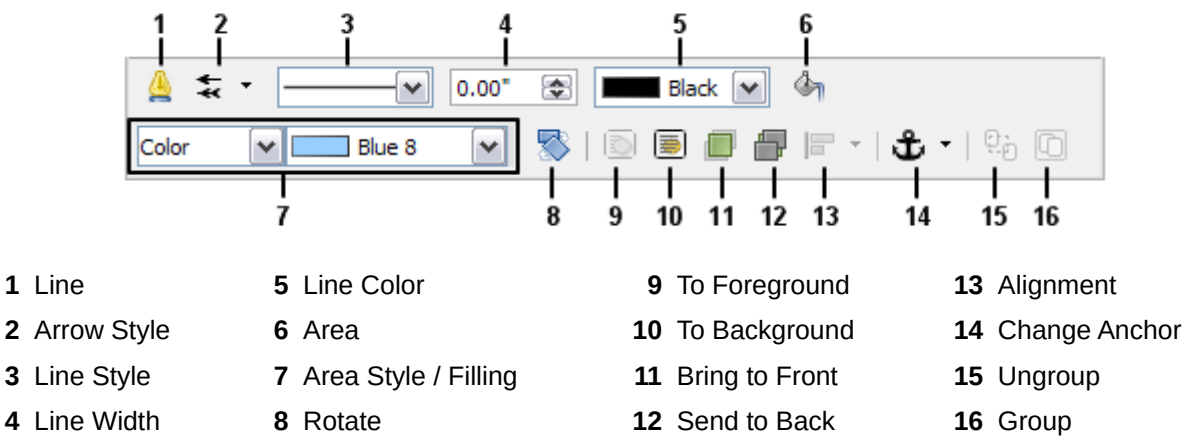

<span id="page-17-3"></span>*Figure 10: Drawing Object Properties toolbar*

You can also specify the position and size, rotation, and slant and corner radius properties of the drawing object:

- 1) Right-click on the drawing object and then click **Position and Size** from the context menu. The *Position and Size* dialog is displayed.
- 2) Choose any properties, as required.

# <span id="page-17-2"></span>**Resizing a drawing object**

The same considerations for resizing an image apply also to resizing an object. Select the object, click on one of the eight handles around it and drag it to its new position. For a scaled resizing, select one of the corner handles and keep the *Shift* key pressed while dragging the handle to its new position.

For more sophisticated control of the size of the object, select **Format > Object > Position and Size** from the Menu bar. Use the Position and Size dialog to set the width and height independently. If the **Keep ratio** option is selected, then the two dimensions change so that the proportion is maintained, allowing for a scaled resizing.

## <span id="page-17-1"></span>**Grouping drawing objects**

To group drawing objects:

- 1) Select one object, then hold down the *Shift* key and select the others you want to include in the group. The bounding box expands to include all the selected objects.
- 2) With the objects selected, hover the mouse pointer over one of the objects and choose **Format > Group > Group** from the Menu bar or right-click and choose **Group > Group** from the context menu.

**Note** You cannot include an embedded or linked image in a group with drawing objects.

# <span id="page-17-0"></span>**Positioning images within the text**

When you add an image to a text document, you need to choose how to position it with respect to the text and other images. The positioning of images is often rather time-consuming and may be very frustrating for both inexperienced and experienced users. As Writer is a word processor rather than a desktop publishing program, there are some limitations to the flexibility in positioning images and it takes time to get things exactly as you would like them.

Positioning of an image is controlled by four settings:

- Arrangement refers to the placement of an image on an imaginary vertical axis. Arrangement controls how images are stacked upon each other or relative to the text.
- *Alignment* refers to the vertical or horizontal placement of an image in relation to the chosen anchor point.
- *Anchoring* refers to the reference point for the images. This point could be the page, or frame where the object is, a paragraph, or even a character. An image always has an anchor point.
- *Text wrapping* refers to the relation of images to the surrounding text, which may wrap around the graphic on one or both sides, be overprinted behind or in front of the graphic, or treat the graphic as a separate paragraph or character.

The settings can be accessed in a number of ways, depending on the nature of the images:

- 1) From the **Format** menu, where you can find **Alignment**, **Arrange**, **Wrap, and Anchor** (both for images and drawing objects).
- 2) From the context menu displayed when you right-click on the graphic.
- 3) From the OLE-Object toolbar (default setting shown in [Figure 11\)](#page-18-1).
- 4) For images, from the *Type* and *Wrapping* pages of the Picture dialog. Note that you cannot control the arrangement using the dialog. To open the Picture dialog, click on the image to select it and then choose **Format > Picture** or right-click on the graphic and choose **Picture** on the context menu.
- 5) For drawing objects, from the *Position and Size* page of the Position and Size dialog. To open the Position and Size dialog, click on the drawing object to select it and then choose **Format > Object > Position and Size** or right-click on the graphic and choose **Position and Size** on the context menu. Note that you can only control the alignment and anchoring.

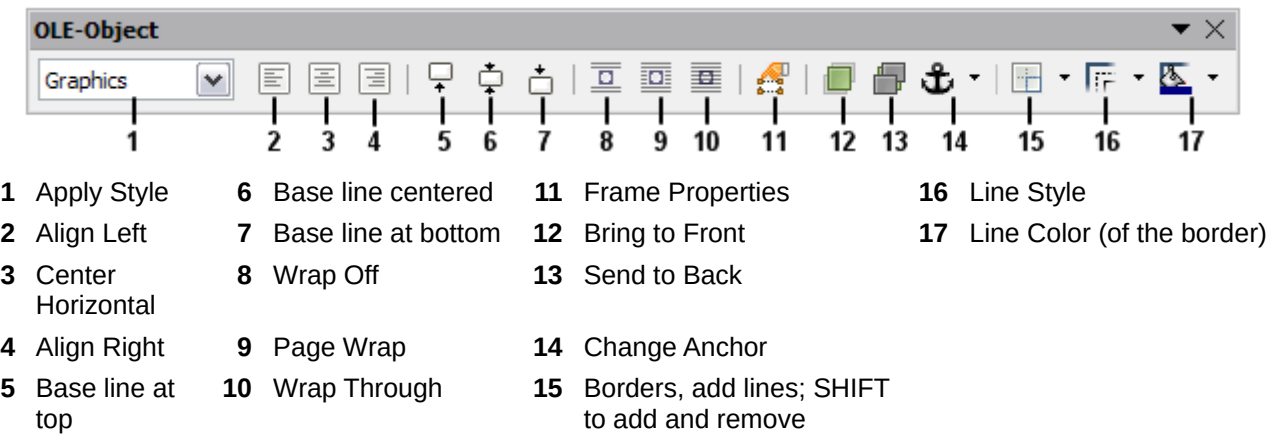

<span id="page-18-1"></span>*Figure 11: OLE-Object toolbar (graphical control of positioning for images)*

## <span id="page-18-0"></span>**Arranging images**

Arranging an image means to determine its vertical position relative to other images or text. Arranging is only relevant when objects are overlapping. You can choose between four common settings, plus a fifth special setting for drawing objects:

### **Bring to Front**

Places the image on top of any other images or text.

#### **Bring Forward**

Brings the image one level up in the stack (z-axis). Depending on the number of overlapping objects, you may need to apply this option several times to obtain the desired result.

#### **Send Backward**

The opposite of Bring Forward; sends the selected graphic one level down in the object stack.

#### **Send to Back**

Sends the selected graphic to the bottom of the stack, so that other images and text cover it.

#### **To Background / To Foreground**

Only available for drawing objects; moves the drawing object behind or in front of the text respectively.

### <span id="page-19-0"></span>**Anchoring images**

You can anchor images as a character or to a page, paragraph, or character. You can also place images in a frame and anchor the frame to a page, paragraph, or character. Which method you choose depends on what you are trying to achieve.

Here are the ways you can anchor images or drawing objects:

#### **To Page**

The graphic keeps the same position in relation to the page margins. It does not move as you add or delete text or other images. This method is useful when the graphic does not need to be visually associated with a particular piece of text. It is often used when producing newsletters or other documents that are very layout intensive, or for placing logos in letterheads.

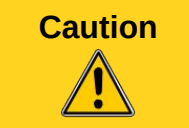

**Caution** If you plan to use a document within a master document, do not anchor images **To Page** because the images will disappear from the master document. See Chapter 13, Working with Master Documents, for more information.

#### **To Paragraph**

The graphic is associated with a paragraph and moves with the paragraph. It may be placed in the margin or another location. This method is useful as an alternative to a table for placing icons beside paragraphs.

#### **To Character**

The graphic is associated with a character but is not in the text sequence. It moves with the paragraph but may be placed in the margin or another location. This method is similar to anchoring to a paragraph but cannot be used with drawing objects.

#### **As Character**

The graphic is placed in the document like any other character and, therefore, affects the height of the text line and the line break. The graphic moves with the paragraph as you add or delete text before the paragraph. This method is useful for keeping screen-shots in sequence in a procedure (by anchoring them as a character in a blank paragraph) or for adding a small (inline) icon in sequence in a sentence.

#### **To Frame**

If the graphic has been placed in a frame, you can anchor the graphic in a fixed position inside the frame. The frame can then be anchored to the page, a paragraph, or a character, as required.

## <span id="page-20-1"></span>**Aligning images**

Once you have established the anchor point of the graphic, you can decide the position of the graphic relative to this anchor: this is called aligning the images. Choose from six options: three for aligning the graphic horizontally (left, center, right) and three for aligning the graphic vertically (top, center, bottom). Horizontal alignment is not available for images anchored As Character.

For finer control of the alignment, use the Position options on the Type page of the Picture dialog, shown in [Figure 12.](#page-20-2)

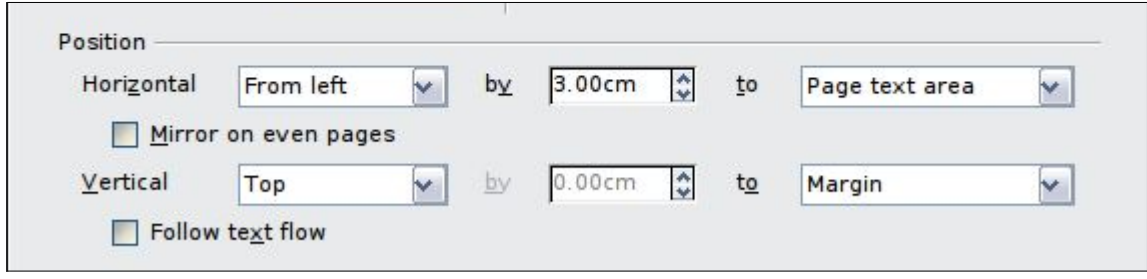

<span id="page-20-2"></span>*Figure 12: Fine tuning the alignment*

For both the horizontal and vertical position, start by picking the reference point in the right hand side drop-down menu, then select in the first drop-down menu among **Left**, **Right** or **Center**. If you select the value **From left** (or **From top** for the vertical positioning) you can specify the amount in your selected unit of measurement. In the example in [Figure 12,](#page-20-2) the upper-left corner of the image will be placed at 3 cm from the left margin of the page horizontally and on the top margin vertically.

A visual representation of the area to which the image is anchored is shown in the preview pane to the right of the page, indicated by a red bordered area. The graphic position is indicated by a green bordered area.

### <span id="page-20-0"></span>**Wrapping text around images**

The Wrap setting determines the relation between the text and the graphic. Several choices are available from the context menu:

#### **No Wrap**

With this option the text is placed above and below the image but not to either side of it. This is the wrapping type used for most of the figures in this guide.

#### **Page Wrap or Optimal Page Wrap**

The text flows around the image. Moving the image around the page causes the text to be rearranged to fill the space to the left and right of it. **Optimal Page Wrap** prevents text from being placed to the side of the image if the spacing between the image and the margin is less than 2 cm.

#### **Wrap Through**

Superimposes the image on the text. That is, the image is *in front of* the text. This option must be used in conjunction with the image-transparency setting in order to make the text under the picture visible.

#### **In Background**

Similar to **Wrap Through**, but the image is placed *behind* the text so there may be no need to change the transparency to make the text visible.

**Note** The **No Wrap** option found in the context menu of a picture is equivalent to the **Wrap Off** menu item in the **Format > Wrap** menu.

The wrap format is normally selected after the anchoring and the alignment of the picture have been decided. To set the position of an image to the desired wrap format, follow these steps:

- 1) Select an image by clicking on it.
- 2) Right-click to display the context menu and move the mouse pointer to **Wrap** to display the available wrap formats. Alternatively you can select **Format > Wrap** from the Menu bar.
- 3) Select the desired wrap format.

When anchoring an image as character, you can only adjust the distance between<br>the image and the taut but no uncertiated in displayed the image and the text, but no wrapping option is displayed.

To fine-tune the wrapping options, open the Picture dialog and select the Wrap page, shown i[n](#page-21-0) [Figure 13.](#page-21-0)

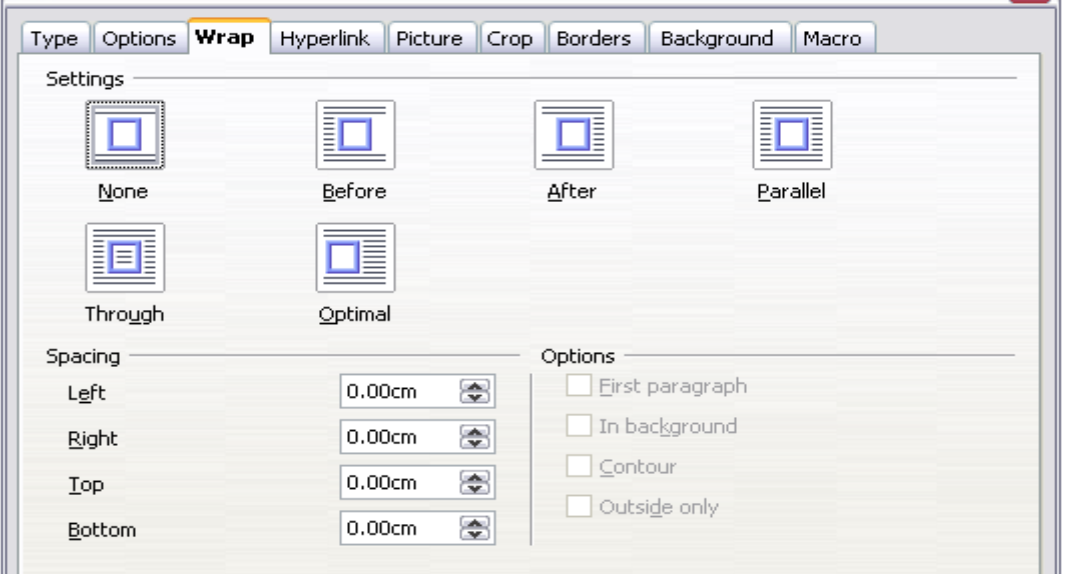

<span id="page-21-0"></span>*Figure 13: The advanced wrap format options*

For images, you can open this dialog by selecting **Format > Picture** from the Menu bar or rightclick and select **Picture** from the context menu. For drawing objects, you can access the **Wrap** page by selecting **Format > Wrap > Edit** in the Menu bar or right-click and select **Wrap > Edit** from the context menu.

This page is divided into three sections. In the top part you can select from the wrap types mentioned above, plus two additional wrap formats that prevent the text from filling the area to the left (**After**) or to the right (**Before**) of the picture. Use the *Spacing* section of the page to adjust the spacing between the image and the text. The contents of the *Options* section of the page may change depending on the selected wrap format.

### **First paragraph**

Check this box if you want LibreOffice to start a new paragraph after the image even if it could still wrap around the image.

#### **In background**

This option becomes available if **Through Wrap** is selected; it moves the image to the background.

#### **Contour**

Wraps the text around a custom contour rather than around the edge of the picture. This option is only available for Page or Optimal Page Wrap.

#### **Outside only**

Forces the text to wrap on the outside of the image, even if the contour contains open areas within the shape.

### <span id="page-22-0"></span>*Editing the contour*

If you select wrapping around a drawing object, LibreOffice automatically creates a contour. The Edit Contour option is only available for image wrapping. You can automatically create a contour from the context menu after right-clicking the image, by selecting **Contour**. You can access the Contour Editor by selecting **Format > Wrap > Edit Contour** or from the right-click menu.

The dialog shown in [Figure 14](#page-22-1) opens with the image loaded in the main window. Use the tools to draw the region of the image you do **not** want to be covered by the text—this area will be shaded.

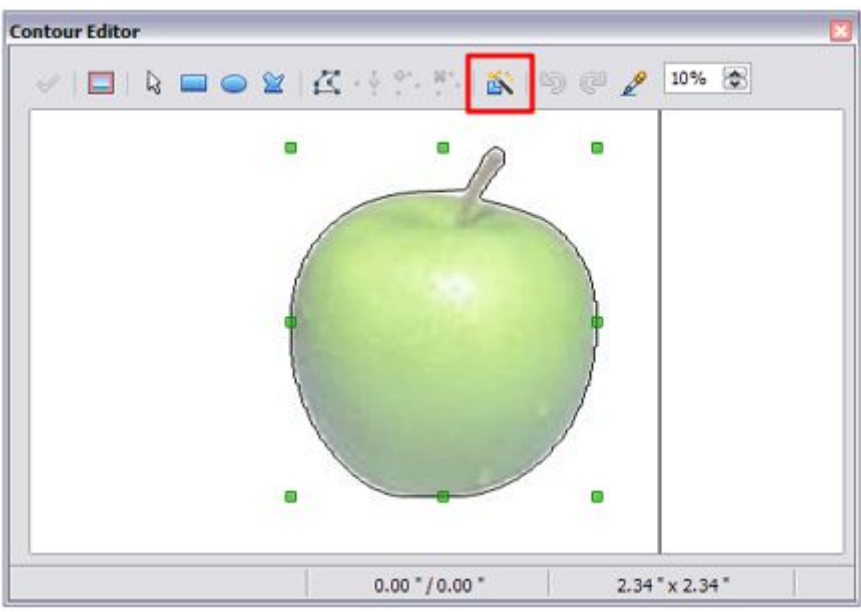

*Figure 14: The Contour Editor in action with AutoContour*

<span id="page-22-1"></span>There are four tools available to create a contour in the Contour Editor window: **Rectangle**, **Ellipse**, **Polygon**, and **AutoContour**. Some familiarity with drawing tools is required to create complex contours; however, in most circumstances there is no need for high accuracy. [Figure 14](#page-22-1) shows the actual contour used for ["Example 2: Simple contour wrapping in action"](#page-23-1) when using AutoContour, and as you can see the shape of the line around the edge of the apple is quite acceptable.

When you are done, click on the **Apply** button to save the contour. If you are not satisfied with the result, you can select the contour line and press the *Delete* key to restart, or click the Workspace icon and then click inside the contour. You can also undo the previous steps or you can select the **Edit Points** button and adjust the contour shape point by point. Be aware that any of the graphic outside the contour line is not shown in the document.

For simple images, the **AutoContour** button does a decent job. If the contour has to be drawn around an area with the same or a similar color, you can select this region using the eyedropper. Select this tool, then click on a point in the image having the desired color. LibreOffice automatically selects all the points which have the same or a similar color. The similarity level can be changed by modifying the value in the tolerance box (100% = perfect match).

**Note** While all the positioning techniques discussed in this section apply equally to<br>the mass contenuum is not possible. frames, contour wrapping is not possible.

### <span id="page-23-0"></span>*Example 1: Page wrapping*

[Figure 15](#page-23-2) shows an example of page wrapping in action.

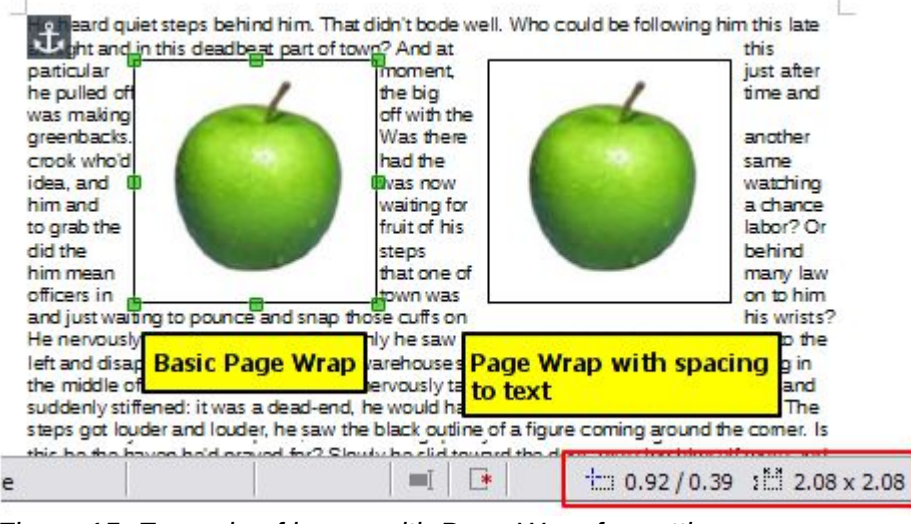

<span id="page-23-2"></span>*Figure 15: Example of image with Page Wrap formatting*

To achieve this:

- 1) Insert the image into the document, then anchor it to the paragraph of your choice. To move the anchor, select the image or the anchor, and move it until the anchor symbol is at the beginning of the chosen paragraph.
- 2) Align the image so that the left margin of the image is where you want it to be. This can be done with the mouse or using the advanced settings. The taskbar shows the location of the upper left corner and the image size.
- 3) Change the wrap to Page Wrap. We now wish to increase the space between the image and the text. To do this, access the Wrap page of the Picture dialog and set the gap between the image and text to 0.1" in all the boxes.
- 4) The last touch is to change the position so that the image has our chosen number of lines of the paragraph above it. Again, you can use the mouse to drag the image or use the advanced settings, which require a bit of trial and error. Moving with the mouse is the simplest method.

### <span id="page-23-1"></span>*Example 2: Simple contour wrapping in action*

In this example we again apply page wrapping as in Example 1, enabling this time the contour option. We will work on an image and on a drawing object as the contour option works slightly differently in each case.

The example of [Figure 16](#page-24-1) was created following the steps below, which you can use to practice.

- 1) Create some text (a very quick way to do that is to use the dummy text available in AutoText. Type **DT** and then press the *F3* key).
- 2) Insert an image of your choice and anchor it to the first paragraph. Adjust the alignment as desired then change the wrap type to Page Wrap.
- 3) Right-click on the picture to select the option **Wrap > Contour**, then right-click again and select **Wrap > Edit Contour** from the context menu.
- 4) Use the technique discussed in ["Editing the contour"](#page-22-0) on page [23](#page-22-0) to create a custom contour and click **Apply**. If needed, adjust the spacing between the edge of the image and the text using the Wrap page of the Picture dialog.

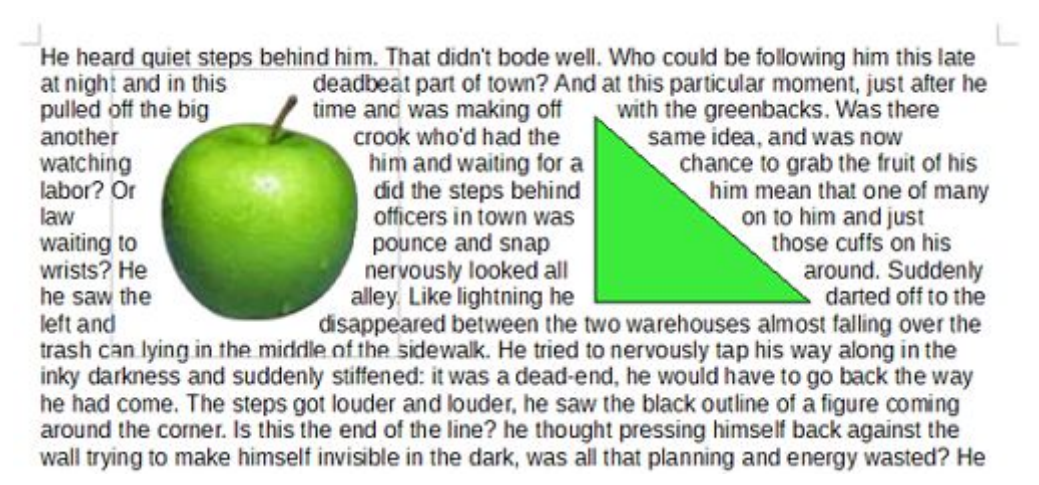

<span id="page-24-1"></span>*Figure 16: Image and drawing objects with contour wrapping*

- 5) Insert an AutoShape of your choice (a triangle in the example) and proceed as in step 2 above.
- 6) Enable the contour wrap by selecting **Format > Wrap > Contour** from the Menu bar. As discussed previously, LibreOffice automatically generates the contour. You may need to adjust the distance between the drawing object and the text using **Format > Wrap > Edit**.

### <span id="page-24-0"></span>*Example 3: Wrap Through and In Background*

This example shows how to use an image as a watermark by wrapping the text through it and adjusting the transparency. This is not the best way to create watermarks and it is presented here only for illustration purposes. If you need to create a watermark, it is best to use a Fontworks object wrapped in the background.

Selecting the Wrap Through option for an inserted image causes the image to overlap the text, which as a result will be hidden. To make the text appear, change the transparency of the picture; although the words under the image become visible, they may be difficult to read and will appear lighter than the rest of the text.

To reproduce the example of [Figure 17](#page-24-2) create some dummy text, then insert the image of your choice. Anchor the image (to the page in the example) and select the wrap through option from the **Format > Wrap** menu or right-clicking on the image and selecting **Wrap > Wrap Through** from the context menu. Move the image into the desired position. The Picture toolbar should be displayed when the image is selected. Change the transparency to a suitable value (in the example this is 40%) so that the text can be read.

<span id="page-24-2"></span>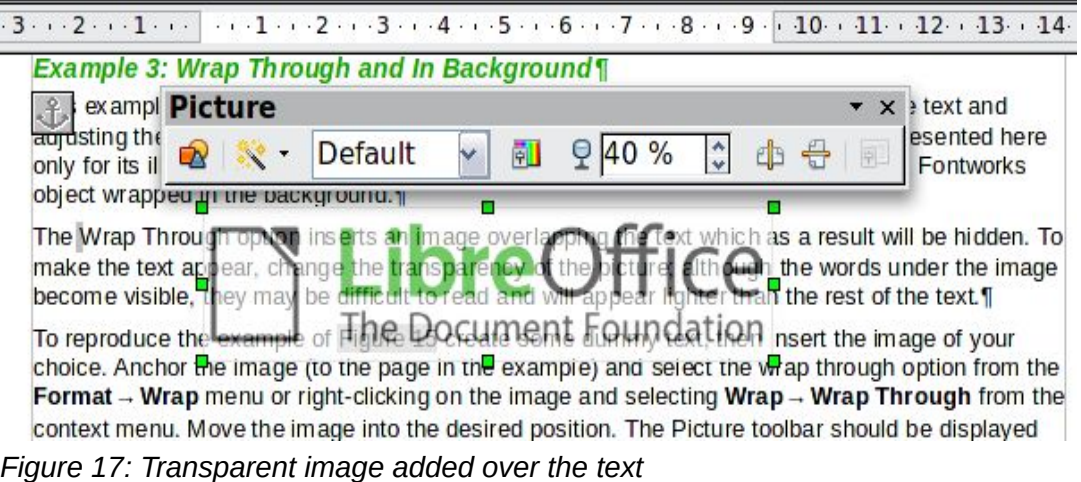

You can obtain a better result if you set an image's wrap to *In Background*. With this selection all the text will be clearly readable, with all characters having the same intensity, as long as the background is not too dark. You may still need to adjust the transparency of the image.

# <span id="page-25-1"></span>**Adding captions to images**

You can add captions to images in three ways: automatically, by using the Caption dialog, or manually.

## <span id="page-25-0"></span>**Adding captions automatically**

You can set up LibreOffice to add captions automatically whenever you insert an image, a table, or other objects into a document. You can choose which objects are captioned automatically, what the sequence name is for each caption (for example, "Table" or "Illustration"), and the position of the caption.

To set up automatic captions:

- 1) Click **Tools > Options**. On the *Options* dialog, click on the *+* sign next to LibreOffice Writer to show a list of options.
- 2) Select **AutoCaption**. Several choices are available at the right of the dialog for adding captions automatically.
- 3) Choose which objects you want to be automatically captioned and specify the characteristics of the captions.

For more information, see "AutoCaption options" in Chapter 2, Setting up Writer.

When you insert an image, if automatic captioning is enabled, the graphic is placed in a frame along with a caption containing the default sequence name for images―Illustration. Position the cursor in the caption area and type the text for the caption. You can change the sequence name by selecting one from the drop-down Category list or typing in your own.

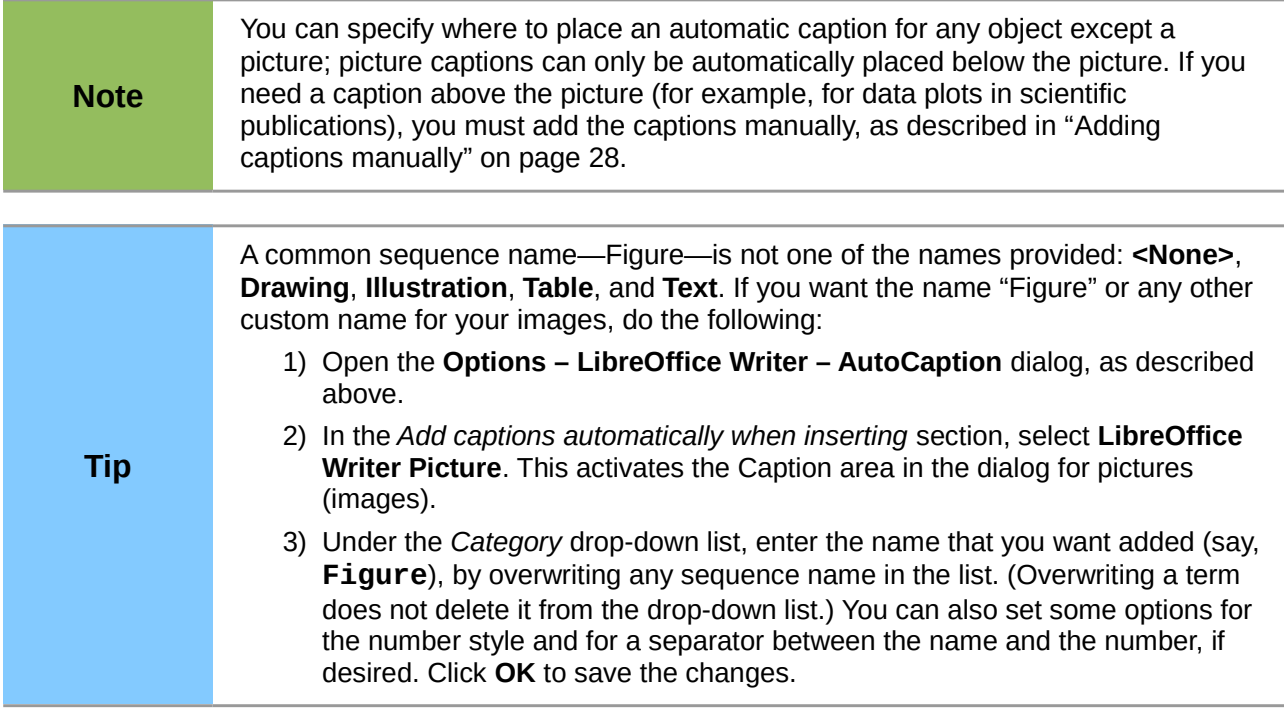

# <span id="page-26-1"></span>**Adding captions using the Caption dialog**

To add captions using the Caption dialog:

- 1) Insert the graphic, then either right-click it and select **Caption** from the context menu, or select it and choose **Insert > Caption** from the Menu bar.
- 2) Under *Properties* on the Caption dialog [\(Figure 18\)](#page-26-3), make your selections for the *Category*, *Numbering*, and *Separator* fields (**Illustration**, **Arabic (1 2 3)**, and a colon (**:**), respectively, for the example in [Figure 18](#page-26-3) and type your caption text in the *Caption* text box at the top. Whatever text you enter for the caption appears in the box at the bottom, after the sequence name, number, and separator.

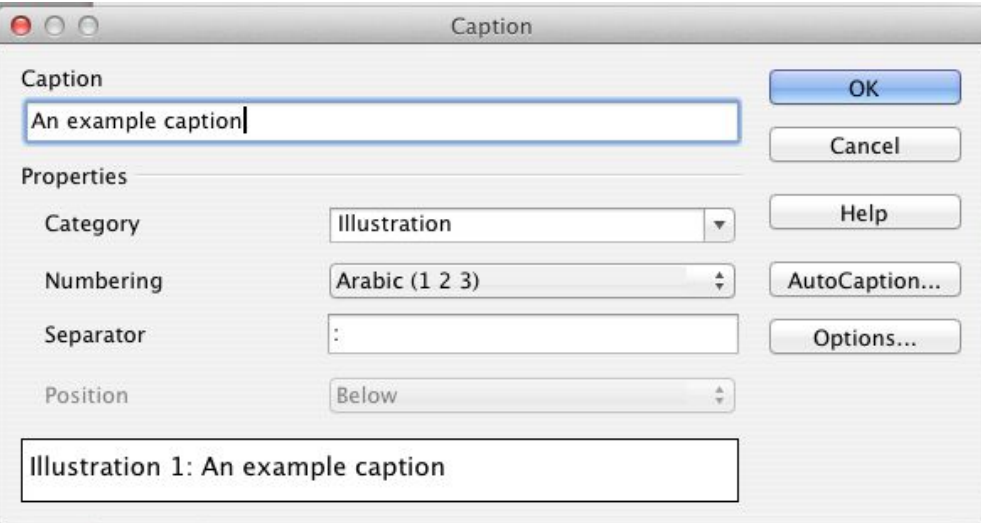

<span id="page-26-3"></span>*Figure 18: Defining the caption for an illustration*

3) Click **OK**. The graphic and its caption are placed in a frame, as shown in [Figure 19.](#page-26-2)

**Tip** In the Category box, you can type any name you want, for example *Figure*. LibreOffice will create a numbering sequence using that name.

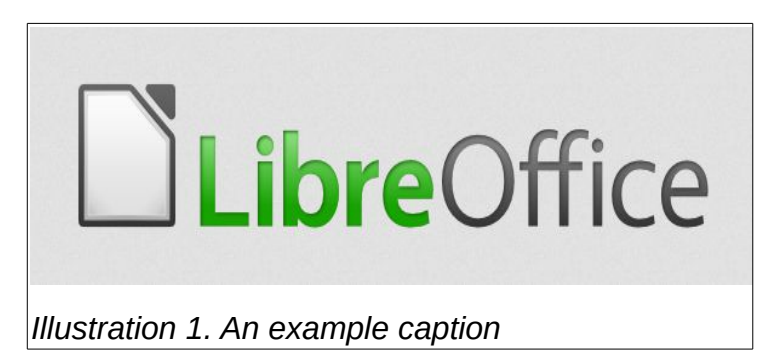

<span id="page-26-2"></span>*Figure 19: An example of an image and its caption contained in a frame. The outer box shows the edge of the frame; this border is normally set to be invisible.*

## <span id="page-26-0"></span>**Overriding the default positioning of captions**

The default positioning for picture captions is *Below*, and that position cannot be changed using the Caption dialog. However, you can override the positioning manually, as follows:

1) Follow the instructions in ["Adding captions using the Caption dialog](#page-26-1) above to create the caption.

- 2) Right-click on the picture (not the frame surrounding picture and caption) and make sure that **Anchor > As Character** is selected.
- 3) Left-click on the picture and drag and drop it after the caption.

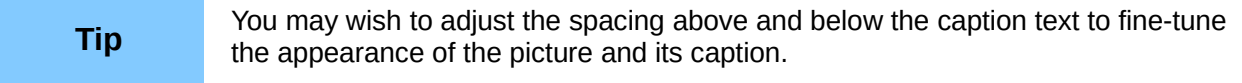

### <span id="page-27-2"></span>**Adding captions manually**

If you need to save as \*.doc files or export in other formats, you may find that captions applied as described above (either automatically or using the Caption dialog) are lost during the export.

To avoid export problems, or as another way to put captions above pictures or below them (the usual case), you can add a caption manually, in either of two ways:

- Place the graphic and its caption in separate paragraphs.
- Use a table.

### <span id="page-27-1"></span>*Place the graphic and its caption in separate paragraphs*

Insert the graphic and anchor it to its paragraph as a character. Press *Enter* to create a new paragraph for the caption.

- 1) In the caption paragraph, type, for example, **Figure** and add a space.
- 2) To insert the figure number automatically, click **Insert > Fields > Other** (*Control + F2*) and select the Variables tab.
- 3) Select **Number range** in the *Type* list. Select **Figure** in the Selection list and choose, for example, **Arabic (1 2 3)** in the Format drop-down list. Click the **Insert** button.
- 4) A number will appear after the word "Figure" in the caption. Now, type the text of the caption.

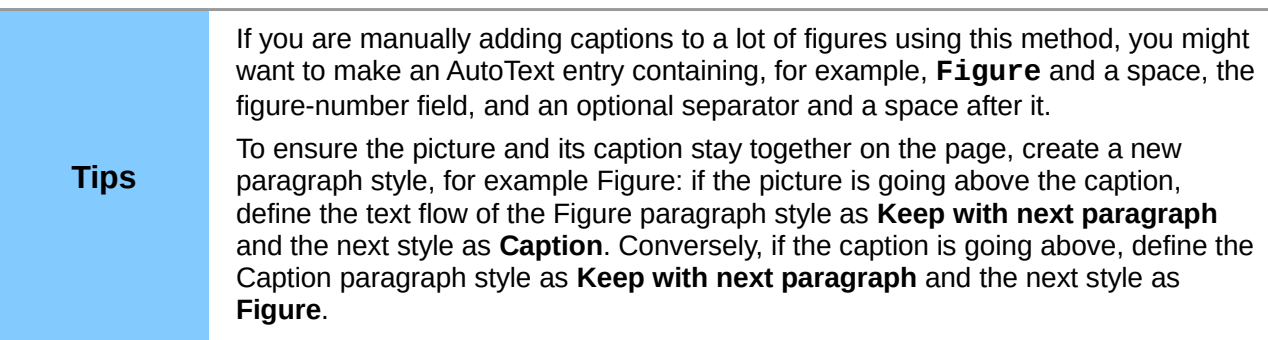

### <span id="page-27-0"></span>*Use a table*

Create a one-column, two-row table. Place the picture in one row and type the caption in the other row—or use two or more rows for the caption and other text. This method can be especially useful for pictures with numbered legends, such as [Figure 11](#page-18-1) in this chapter.

# <span id="page-28-0"></span>**Creating an image map**

An image map defines areas of an image (called *hotspots*) with hyperlinks to web addresses, other files on the computer, or parts of the same document. Hotspots are the graphic equivalent of text hyperlinks (described in Chapter 12). Clicking on a hotspot causes LibreOffice to open the linked page in the appropriate program (for example, the default browser for an HTML page; LibreOffice Calc for a ODS file; a PDF viewer for a PDF file). You can create hotspots of various shapes and include several hotspots in the same image.

| <b>ImageMap Editor</b>      |                                          |                                               | <b>STATE</b>            |
|-----------------------------|------------------------------------------|-----------------------------------------------|-------------------------|
|                             |                                          | v 28 R D o Y K R P P P I O P                  |                         |
| Address:                    | http://www.libreoffice.org/              |                                               | ×                       |
| Text:                       | Go to English section of LibreOffice.org |                                               | $\vert$ _self<br>Frame: |
|                             | <b>English</b>                           | <b>Italiano</b>                               | <b>Deutsch</b>          |
|                             |                                          | <b>LibreOffice</b><br>The Document Foundation | Español                 |
|                             | Português                                |                                               | <b>Français</b>         |
|                             |                                          | <b>Nederlands</b>                             |                         |
|                             | 日本語                                      |                                               | 한글 문서                   |
| http://www.libreoffice.org/ |                                          | $0.00$ cm / $0.00$ cm                         | 24.97 cm x 9.95 cm      |

<span id="page-28-1"></span>*Figure 20: The dialog to create or edit an image map*

To use the image map editor:

- 1) In your LibreOffice document, select the image where you want to define the hotspots.
- 2) Choose **Edit > ImageMap** from the Menu bar. The ImageMap Editor [\(Figure 20\)](#page-28-1) opens.
- 3) Use the tools and fields in the dialog (described on the next page) to define the hotspots and links necessary.
- 4) Click the **Apply** icon  $(\mathbb{V})$  to apply the settings.
- 5) When done, click the **Save** icon ( ) to save the image map to a file, then click the **X** in the upper right corner to close the dialog.

The main part of the dialog shows the image on which the hotspots are defined. A hotspot is identified by a line indicating its shape.

The toolbar at the top of the dialog contains the following tools:

- Apply button: click this button to apply the changes.
- **Open, Save,** and **Select** icons.
- Tools for drawing a hotspot shape: these tools work in exactly the same way as the corresponding tools in the Drawing toolbar.
- **Edit**, **Move**, **Insert**, **Delete Points**: advanced editing tools to manipulate the shape of a polygon hotspot. Select the Edit Points tool to activate the other tools.
- Active icon: toggles the status of a selected hotspot between active and inactive.
- **Macro**: associates a macro with the hotspot instead of just associating a hyperlink.
- **Properties**: sets the hyperlink properties and adds the Name attribute to the hyperlink.

Below the toolbar, specify for the selected hotspot:

- **Address:** the address pointed by the hyperlink. You can also point to an anchor in a document; to do this, write the address in this format: file:///<path>/document\_name#anchor\_name
- **Text**: type the text that you want to be displayed when the mouse pointer is moved over the hotspot.
- **Frame:** where the target of the hyperlink will open: pick among blank (opens in a new browser window), self (opens in the active browser window), top or parent.

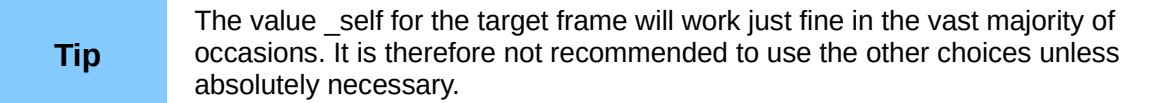

# <span id="page-29-1"></span>**Managing the Gallery**

#### **Note** In a default installation, only the *My themes* theme is customizable, although new themes can be added as explained in ["Adding a new theme to the Gallery"](#page-31-4) on pag[e](#page-31-4) [32.](#page-31-4) The locked themes are easily recognizable by right-clicking on them; the only available option in the context menu is **Properties**. In some installations, or when you are running LibreOffice as an Administrator, all themes are customizable.

## <span id="page-29-0"></span>**Adding an image to the Gallery**

You may wish to add to the Gallery any images that you use frequently, for example, a company logo. You can then very easily insert these images into a document later.

**Method 1** (selecting a file)

- 1) Open the Gallery and select the theme where you want to add images. (You can also create a new theme for your images; see page [32.](#page-31-4))
- 2) Right-click on the desired theme and select **Properties** in the context menu. This displays a dialog, into which you add the files from which the selection will be made.

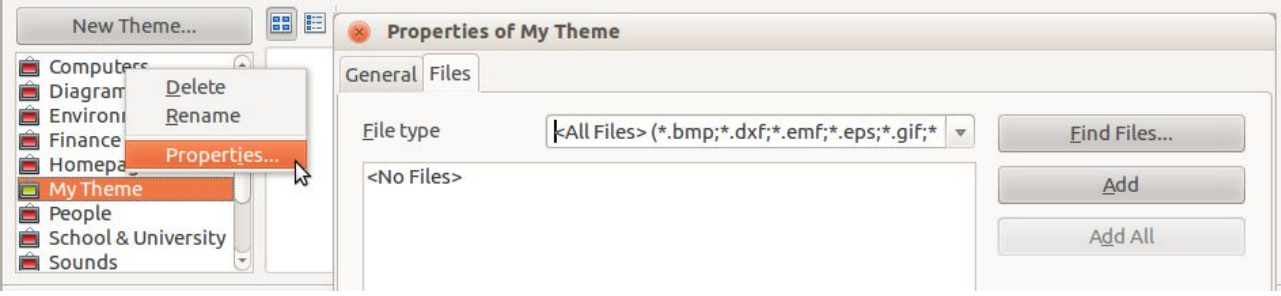

<span id="page-29-2"></span>*Figure 21: Properties of My Theme in the Gallery*

Either:

- a) On the *Files* page, click the **Find Files** button. The Select path dialog (not shown) opens which allows you to navigate to the folder containing the files of interest.
- b) You can enter the path for the folder's directory in the *Path* text box, or you can navigate to locate the folder's directory.
- c) Click the **Select** button to start the search. Subfolders are included in the search. A list of graphic files is then displayed in the Properties window. You can use the *File type* filter to limit the files displayed.
- d) To add all of the files shown in the list, click **Add All.** Otherwise, select the files to add and then click **Add**. (Hold down either the *Shift* key or the *Control* key when you click on multiple files.)

Or, to add a single file:

- a) Click the **Add** button to open the Gallery dialog.
- b) Use the navigation controls to locate the image to add to the theme. Select it and then click **Open** to add it to the theme.
- c) Click the **OK** button of the Properties dialog to close it.

**Note** You may need to import some images or create your own on your computer if the existing files are insufficient for your needs.

### **Method 2** (drag and drop)

You can drag and drop an image into the Gallery from a document.

- 1) Open the document containing an image you want to add to the Gallery, and display the Gallery theme to which you want to add it.
- 2) Position the mouse pointer above the image, without clicking.
- 3) If the mouse pointer changes to a hand symbol, the image refers to a hyperlink. In this case, press the *Alt* key while you click the image, to select it without activating the link. If the mouse pointer does not change to a hand symbol, you can simply click the image to select it.
- 4) Once the image is selected, evident from the colored selection handles around it, release the mouse button. Click again on the image, keeping the mouse button pressed for more than two seconds before moving the mouse. Without releasing the mouse button, drag the image into the Gallery.
- 5) Release the mouse button.

### <span id="page-30-0"></span>**Deleting images from the Gallery**

To delete an image from a theme:

- 1) Right-click on the name of the image file or its thumbnail in the Gallery.
- 2) Click **Delete** on the context menu. A message appears, asking if you want to delete this object. Click **Yes.**

**Note** Deleting the name of a file from the list in the Gallery does not delete the file from **Note** the best diels or other leasting. This includes the description is the Callery the hard disk or other location. This includes the dragdrop folder in the Gallery.

## <span id="page-31-4"></span>**Adding a new theme to the Gallery**

To add a new theme to the Gallery:

- 1) Click the **New Theme** button above the list of themes (see [Figure 21\)](#page-29-2).
- 2) In the *Properties of New Theme* dialog, click the **General** tab and type a name for the new theme.
- 3) Click the **Files** tab and add images to the theme, as described earlier.

## <span id="page-31-3"></span>**Deleting a theme from the Gallery**

To delete a theme from the Gallery:

- 1) Go to Tools > Gallery.
- 2) Select from the list of themes the theme you wish to delete.
- 3) Right-click on the theme, then click **Delete** on the context menu.

## <span id="page-31-2"></span>**Location of the Gallery and the objects in it**

Images and other objects shown in the Gallery can be located anywhere on your computer's hard disk, on a network drive, or on a CD-ROM. Listings in the Gallery refer to the location of each object. When you add images to the Gallery using method 1, the files are not moved or copied; only the location of each new object is added as a reference. When files are added using drag and drop, they are copied into a folder (dragdrop) in the Gallery, and allocated a file name.

[Figure 22](#page-31-5) shows in *Detailed View*, two files in the *My Theme* in the Gallery, one is contained in the dragdrop folder, and the other is a reference path to its actual location.

| E<br>88<br>My Theme - dd2001 (C:\Documents and Settings\Pat and John\Application Data\LibreOffice\4\user\gallery\dragdrop\dd2001.png) |                                                                                                    |  |  |  |
|----------------------------------------------------------------------------------------------------|----------------------------------------------------------------------------------------------------|--|--|--|
| <b>Title</b>                                                                                                    | Path                                                                                                   |  |  |  |
| dd2001                                                                                                    | C:\Documents and Settings\Pat and John\Application Data\LibreOffice\4\user\gallery\dragdrop\dd2001.png |  |  |  |
| Fig 1 old                                                                                                    | C:\Documents and Settings\Pat and John\My Documents\LibreOffice\Chapters\Writer_Graphics\Fig 1 old.png |  |  |  |
|                                                                                                    | Ш                                                                                                    |  |  |  |

<span id="page-31-5"></span>*Figure 22: Theme showing files inserted with drag-and-drop and by reference*

In a workgroup situation, you may have access to a shared Gallery (where you cannot change the contents unless authorized to do so) and a user Gallery, where you can add, change, or delete objects.

The location of the user Gallery is specified in **Tools > Options > LibreOffice > Paths**. You can change this location, and you can copy your gallery files (SDV) to other computers.

Gallery contents provided with LibreOffice are stored in a different location. You cannot change this location.

# <span id="page-31-1"></span>**LibreLogo scripting**

LibreLogo is an embedded vector graphics language that provides a simple, native, Logo-like programming environment with turtle vector graphics for the teaching of computing (programming and word processing), desktop publishing (DTP), and graphic design.

### <span id="page-31-0"></span>**Logo toolbar**

Display the Logo toolbar by selecting **View > Toolbars > Logo** from the Menu bar.

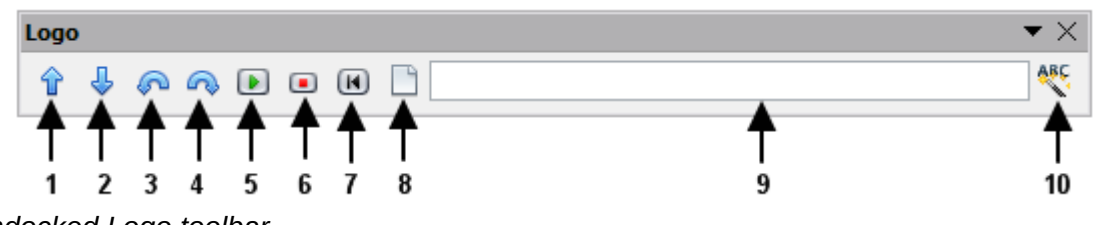

*The undocked Logo toolbar*

- **1** Forward (10 pt) **6** Stop
- **2** Back (10 pt) **7** Home
- **3** Left (15 degrees) **8** Clear screen
- 
- **5** Start Logo program (text or selected text of document)
- 
- 
- 
- **4** Right (15 degrees) **9** Logo command line (press *Enter* for execution)
	- **10** Uppercase commands, also translate them to the language of the document

To start using the program, open a new blank document and click the **Start** button (5) on the toolbar. This sets the turtle, [Figure 23,](#page-32-1) to the center of the page. You may find it useful to adjust the page zoom level so you can view the whole page.

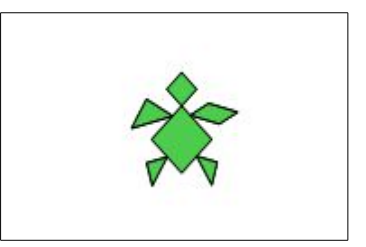

<span id="page-32-1"></span>*Figure 23: The graphical turtle*

The turtle has three attributes:

- 1) A location
- 2) An orientation
- 3) A pen, itself having attributes such as color, width, and up and down.

The turtle moves with commands that are relative to its own position, such as "move forward 10 spaces" and "turn left 90 degrees". The pen carried by the turtle can also be controlled, by enabling it, setting its color, or setting its width.

## <span id="page-32-0"></span>**The basics**

Click on the buttons 1 – 4 to see the effects of these controls on the turtle. Click the **Home** button (7) to return the turtle to its default settings and position in the center of the page. The **Clear screen** button (8) deletes all drawings from the page.

The command text input box allows you to enter command strings before pressing the *Enter* key so that a sequence of commands can be executed at the same time.

For example, entering the sequence **circle 10cm fillcolor 'blue' pencolor 'red' pensize 2 circle 5cm forward 200 right 89 circle 50** into the command line and then pressing *Enter* results in the following graphic:

Note that the graphic is anchored *To Page*, and that the turtle attributes follow the setting for the line, in this instance fillcolor 'blue'; pencolor 'red'; linesize 2.

You can also write your program on the page instead of entering it into the command line, allowing a larger and more complex set of instructions to be built. In this case, clicking the Start Logo program button runs the script on the page. The text can be deleted from the page after completing the program to just leave the graphic.

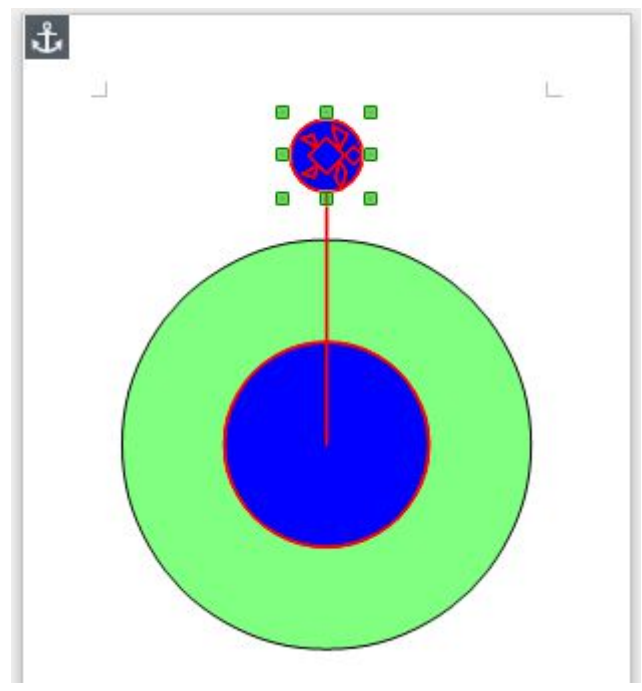

*Figure 24: Sample graphic from command line*

The distance units are typographic points unless expressly defined as standard units such as inch or centimeters (72 pt =  $1 \text{ in } = 2.54 \text{ cm}$ ).

See the **Help** for comprehensive information about LibreLogo.

LibreLogo examples can be found on<http://extensions.libreoffice.org/extension-center/librelogo>